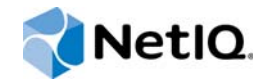

# NetIQ® Module Builder User Guide

**November 2015**

www.netiq.com/documentation

#### **Legal Notice**

For information about NetIQ legal notices, disclaimers, warranties, export and other use restrictions, U.S.Government restricted rights, patent policy, and FIPS compliance, see [https:/www.netiq.com/company/legal/](https://www.netiq.com/company/legal/).

#### **Copyright © 2015 NetIQ Corporation. All Rights Reserved.**

For information about NetIQ trademarks, see [http://www.netiq.com/company/legal/.](http://www.netiq.com/company/legal/) All third-party trademarks are the property of their respective owners.

# **Contents**

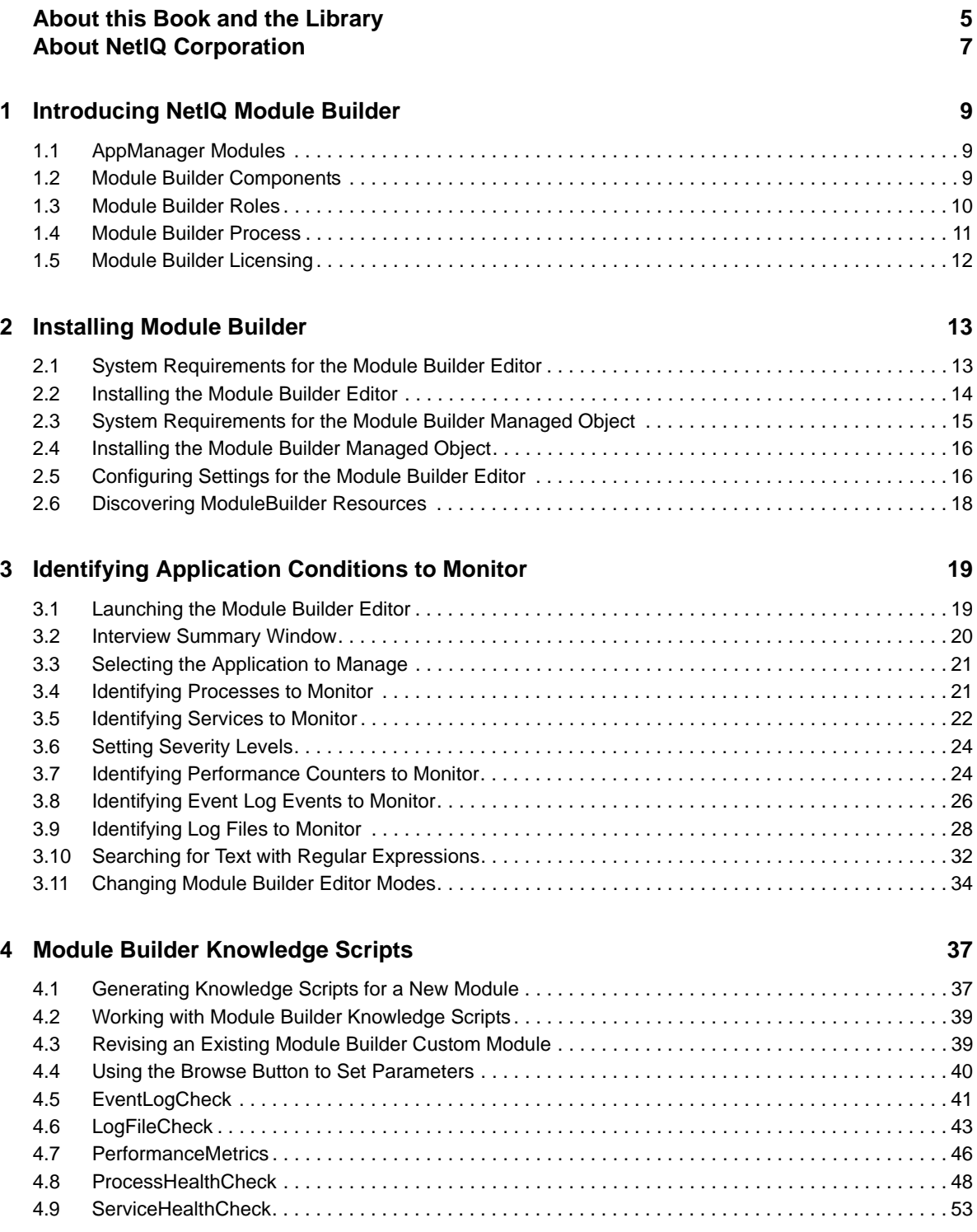

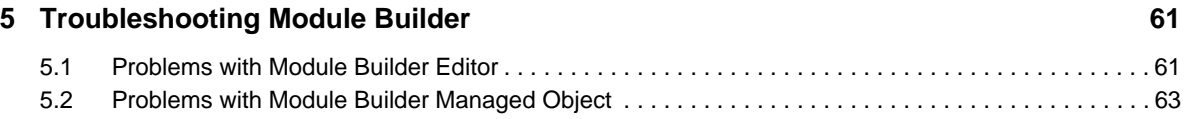

# <span id="page-4-0"></span>**About this Book and the Library**

The NetIQ AppManager product (AppManager) is a comprehensive solution for managing, diagnosing, and analyzing performance, availability, and health for a broad spectrum of operating environments, applications, services, and server hardware.

AppManager provides system administrators with a central, easy-to-use console to view critical server and application resources across the enterprise. With AppManager, administrative staff can monitor computer and application resources, check for potential problems, initiate responsive actions, automate routine tasks, and gather performance data for real-time and historical reporting and analysis.

## **Intended Audience**

This guide provides information for individuals responsible for installing an AppManager module and monitoring specific applications with AppManager.

## **Other Information in the Library**

The library provides the following information resources:

#### **Installation Guide for AppManager**

Provides complete information about AppManager pre-installation requirements and step-bystep installation procedures for all AppManager components.

#### **User Guide for AppManager Control Center**

Provides complete information about managing groups of computers, including running jobs, responding to events, creating reports, and working with Control Center. A separate guide is available for the AppManager Operator Console.

#### **Administrator Guide for AppManager**

Provides information about maintaining an AppManager management site, managing security, using scripts to handle AppManager tasks, and leveraging advanced configuration options.

#### **Upgrade and Migration Guide for AppManager**

Provides complete information about how to upgrade from a previous version of AppManager.

#### **Management guides**

Provide information about installing and monitoring specific applications with AppManager.

**Help** 

Provides context-sensitive information and step-by-step guidance for common tasks, as well as definitions for each field on each window.

The AppManager library is available in Adobe Acrobat (PDF) format from the NetIQ Web site: [www.netiq.com/support/am/extended/documentation/default.asp?version=AMDocumentation](http://www.netiq.com/support/am/extended/documentation/default.asp?version=AMDocumentation).

# **Conventions**

The library uses consistent conventions to help you identify items throughout the documentation. The following table summarizes these conventions.

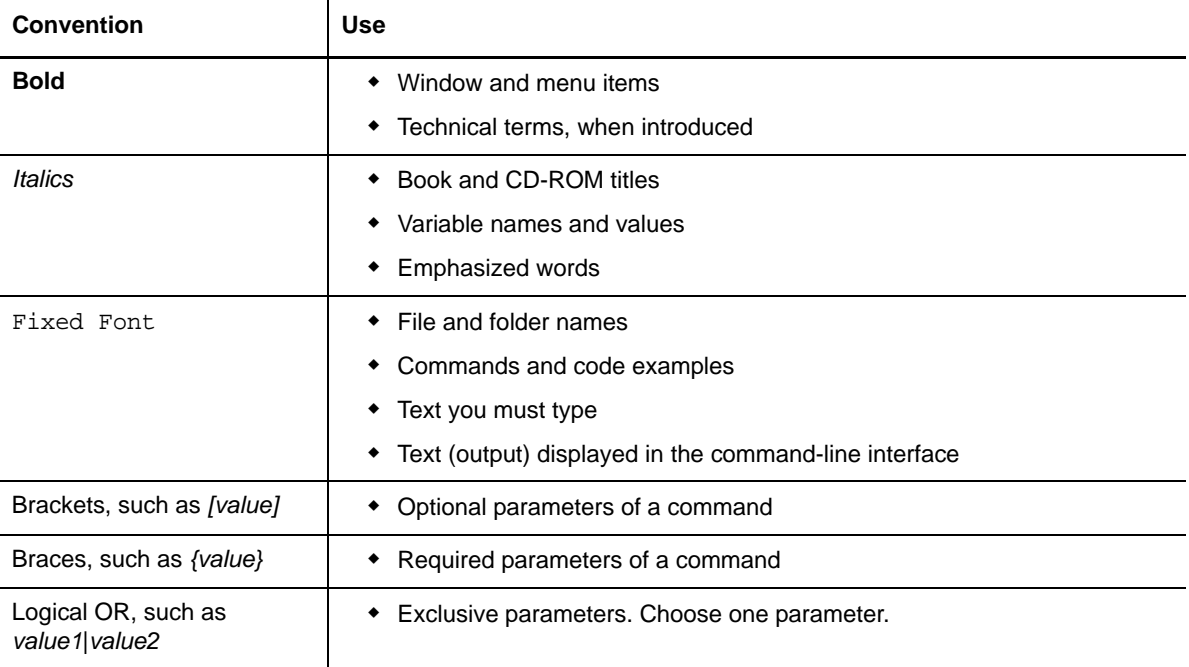

# <span id="page-6-0"></span>**About NetIQ Corporation**

NetIQ, an Attachmate business, is a global leader in systems and security management. With more than 12,000 customers in over 60 countries, NetIQ solutions maximize technology investments and enable IT process improvements to achieve measurable cost savings. The company's portfolio includes award-winning management products for IT Process Automation, Systems Management, Security Management, Configuration Audit and Control, Enterprise Administration, and Unified Communications Management. For more information, please visit [www.netiq.com.](http://www.netiq.com)

# **Contacting Sales Support**

For questions about products, pricing, and capabilities, please contact your local partner. If you cannot contact your partner, please contact our Sales Support team

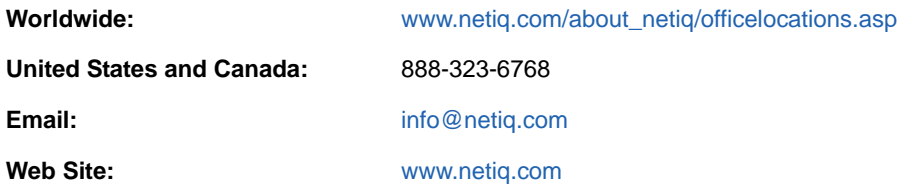

# **Contacting Technical Support**

For specific product issues, please contact our Technical Support team.

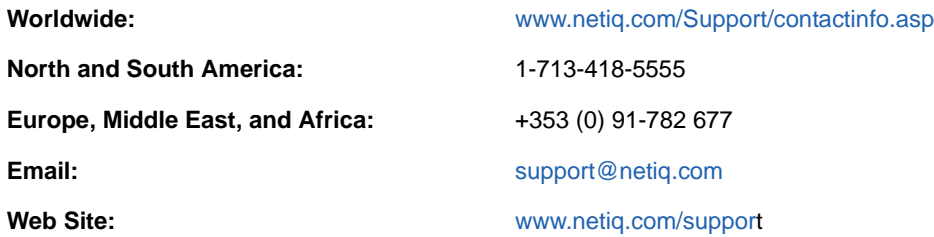

# **Contacting Documentation Support**

Our goal is to provide documentation that meets your needs. If you have suggestions for improvements, please email [Documentation-Feedback@netiq.com.](mailto:Documentation-Feedback@netiq.com) We value your input and look forward to hearing from you.

# **Contacting the Online User Community**

Qmunity, the NetIQ online community, is a collaborative network connecting you to your peers and NetIQ experts. By providing more immediate information, useful links to helpful resources, and access to NetIQ experts, Qmunity helps ensure you are mastering the knowledge you need to realize the full potential of IT investments upon which you rely. For more information, please visit [http://community.netiq.com.](http://community.netiq.com)

# <span id="page-8-0"></span><sup>1</sup> **Introducing NetIQ Module Builder**

Module Builder extends the coverage of AppManager by using the knowledge of subject matter experts to create customized AppManager modules specific to a company's set of applications.

Module Builder enables users to:

1

- Monitor applications for which AppManager does not provide a commercial module
- Monitor custom applications created by your own company or a consulting company
- Facilitate communication between an application's subject matter expert, who might not know AppManager, and the AppManager expert, who might not know the monitored application

### <span id="page-8-1"></span>**1.1 AppManager Modules**

AppManager provides system administrators with a central, easy-to-use console to view critical server and application resources across the enterprise. With AppManager, administrative staff can monitor computer and application resources, check for potential problems, initiate responsive actions, automate routine tasks, and gather performance data for real-time and historical reporting and analysis.

AppManager modules provide Knowledge Scripts specific to the application being monitored by AppManager. You run Knowledge Scripts on a set of computers to track performance, health, and other data relevant to keeping the application functional.

Using the Module Builder Editor, a subject matter expert creates the foundation for a new, customized AppManager module. A typical Module Builder custom module includes the following items:

- Up to five custom Knowledge Scripts that track the health and status of processes, services, performance counters, log files, and event log data for the application you are managing.
- A Discovery Knowledge Script that finds all relevant objects on a particular computer that you can monitor with AppManager.

### <span id="page-8-2"></span>**1.2 Module Builder Components**

Module Builder includes the following components:

#### **Module Builder Editor**

The Module Builder Editor is a stand-alone application that an application's subject matter expert uses to gather information about the application to be monitored. The subject matter expert then uses the Module Builder Editor to select and configure a set of Windows components to monitor for that application. These settings create the basis of a new module for the application.

#### **Module Builder managed object**

The managed object is a group of files that support the custom Knowledge Scripts and the Discovery script generated by the Module Builder Editor. The managed object also helps generate the Knowledge Scripts set up with the Module Builder Editor.

#### **Module Builder custom module**

The custom module contains the Knowledge Scripts generated by the Module Builder Editor and supported by the managed object. An AppManager expert uses these scripts to manage and monitor the specified application in AppManager.

### <span id="page-9-0"></span>**1.3 Module Builder Roles**

Module Builder users perform two expert roles. The same person might fill both roles.

#### **Subject matter expert**

The subject matter expert is the person responsible for the application being managed. The subject matter expert uses the Module Builder Editor to identify and configure the monitoring parameters for the application. The subject matter expert does *not* need to know AppManager.

The subject matter expert first runs the Module Builder Editor to collect information about the application to be monitored. The expert uses the Module Builder Editor on the computer where that application is running. As the interview progresses, the Module Builder Editor generates a .mob file that the subject matter expert can give to the AppManager expert. For more information, see [Chapter 3, "Identifying Application Conditions to Monitor," on page 19](#page-18-2).

#### **AppManager expert**

The AppManager expert receives the new .mob file from the subject matter expert and reviews the monitoring parameters chosen by the subject matter expert for the application. The AppManager expert does not need to be familiar with the subject matter expert's application, and the AppManager expert does not require access to the application. In most cases, the AppManager expert will also be the AppManager administrator.

The AppManager expert reviews the monitoring parameters in the .mob file and generates a set of AppManager Knowledge Scripts, which includes a Discovery Knowledge Script. For more information, see [Section 4.1, "Generating Knowledge Scripts for a New Module," on page 37](#page-36-2).

The default mode for the Module Builder Editor is Subject Matter Expert mode. For more information, see [Section 3.11, "Changing Module Builder Editor Modes," on page 34](#page-33-1).

# <span id="page-10-0"></span>**1.4 Module Builder Process**

The subject matter expert and the AppManager expert work together to create a module, as illustrated in the following process.

The subject matter expert runs the Module Builder Editor on the computer where the application to be monitored is running.

- **1** The subject matter expert answers a series of questions about the application to be monitored. As the interview progresses, the Module Builder Editor gathers the information into a .mob file.
- **2** After completing the interview in the Module Builder Editor, the subject matter expert shares the .mob file with the AppManager expert.

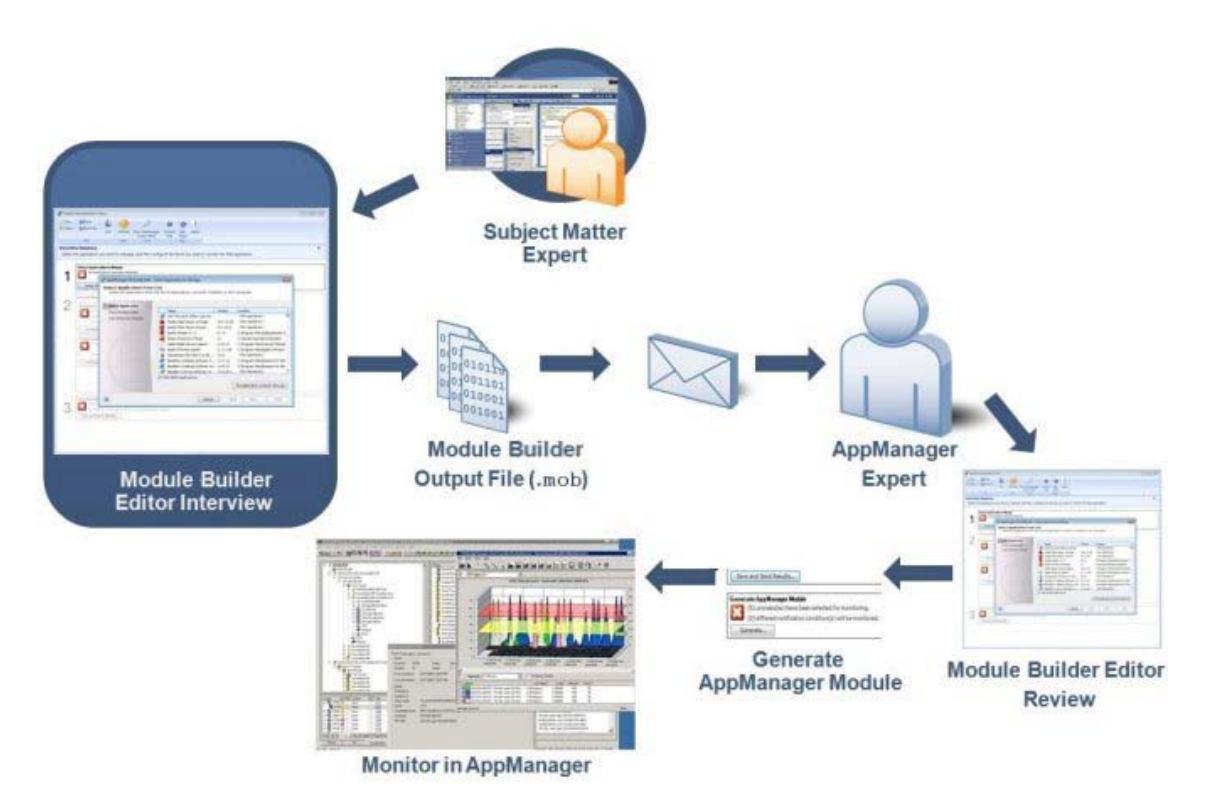

- **3** The AppManager expert uses the AppManager Expert mode in the Module Builder Editor to review the .mob file. The AppManager expert can review the file on the same computer used by the subject matter expert, or on a different computer.
- **4** As needed, the AppManager expert makes changes to the monitoring parameters in the .mob file and sends the file back to the subject matter expert for more information.
- **5** The AppManager expert clicks the **Generate** button in the Module Builder Editor to create a set of customized AppManager Knowledge Scripts from the .mob file.
- **6** The AppManager expert checks the customized Module Builder Knowledge Scripts into the AppManager repository and can begin monitoring the application.

# <span id="page-11-0"></span>**1.5 Module Builder Licensing**

Each computer that will run Knowledge Scripts created with Module Builder requires a separate license. You can use custom modules created using Module Builder to monitor as many applications as you want on the same computer, without additional licensing fees.

No license is required to run the Module Builder Editor on any computer.

# <span id="page-12-0"></span>2 <sup>2</sup> **Installing Module Builder**

This chapter describes system requirements and installation instructions for the Module Builder Editor and the Module Builder managed object. This release of the Module Builder Editor, the Module Builder managed object, and the Module Builder custom module is supported only on Microsoft Windows operating systems.

### <span id="page-12-1"></span>**2.1 System Requirements for the Module Builder Editor**

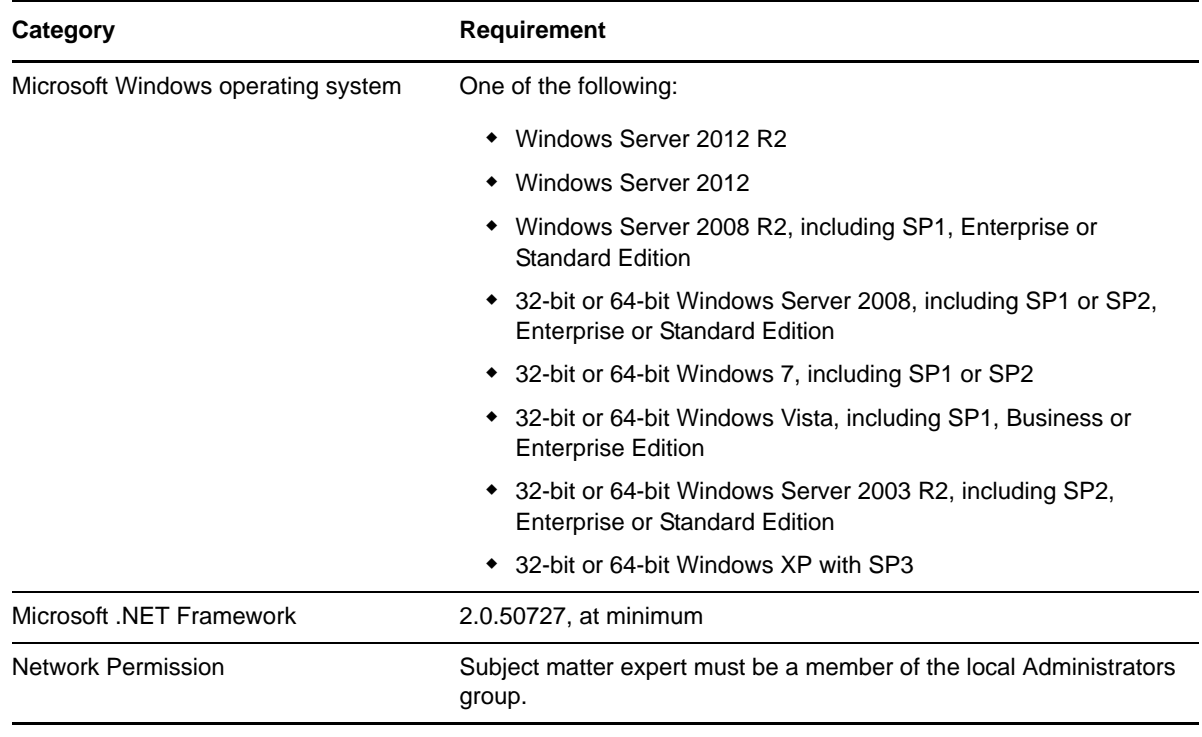

The Module Builder Editor requires the following software.

**NOTE:** If you are using Windows Vista or Windows Server 2008 with User Account Controls (UAC) enabled, you might need to install Module Builder Editor using the **Run as administrator** command, or you need to update your credentials to install the Module Builder Editor. For more information, see [technet.microsoft.com/en-us/library/cc709628\(WS.10\).aspx](http://technet.microsoft.com/en-us/library/cc709628(WS.10).aspx).

**NOTE:** Microsoft .NET Framework 3.5 (includes .NET 2.0 and 3.0) features are not enabled by default on Windows Server 2012 and 2012 R2. Before installing Module Builder Editor on Windows Server 2012 or 2012 R2, ensure that Microsoft .NET Framework 3.5 is enabled. For more information on how to enable Microsoft .NET Framework 3.5, see [technet.microsoft.com/en-in/library/](https://technet.microsoft.com/en-in/library/dn482071.aspx) [dn482071.aspx](https://technet.microsoft.com/en-in/library/dn482071.aspx).

# <span id="page-13-0"></span>**2.2 Installing the Module Builder Editor**

You can install the Module Builder Editor using a standard installation or a silent installation.

### **2.2.1 Performing a Standard Installation**

For a standard installation of the Module Builder Editor, you can run the setup.exe file from the download folder.

#### **To install the Module Builder Editor:**

- **1** Navigate to the download folder and double-click the setup.exe for the Module Builder Editor: ModuleBuilderEditor-1.0.*xxx*.0-setup.exe.
- **2** In the \Program Files\NetIQ\Module Builder\Editor folder, double-click the installation file for the Module Builder Editor: ModuleBuilderEditor-1.0.*xxx*.0.msi.

If any installation problems occur, an installation log file is available in the \Windows\Temp folder.

#### **2.2.2 Performing a Silent Installation**

Perform a silent installation to install the Module Builder Editor without user intervention. From a command prompt, instruct the setup program associated with the Module Builder Editor to perform the installation. The command you enter can contain all of the installation options you have selected, or it can allow the installation to use the default options.

To silently install the Module Builder Editor on the local computer, run the following command from the directory where the Module Builder Editor installation file is located. This command is provided as an example:

msiexec /qn /l\* C:\WINDOWS\Temp\ModuleBuilderInstall.txt /i ModuleBuilderEditorx.x.x.0.msi INSTALLDIR="C:\Program Files\NetIQ\Module Builder"

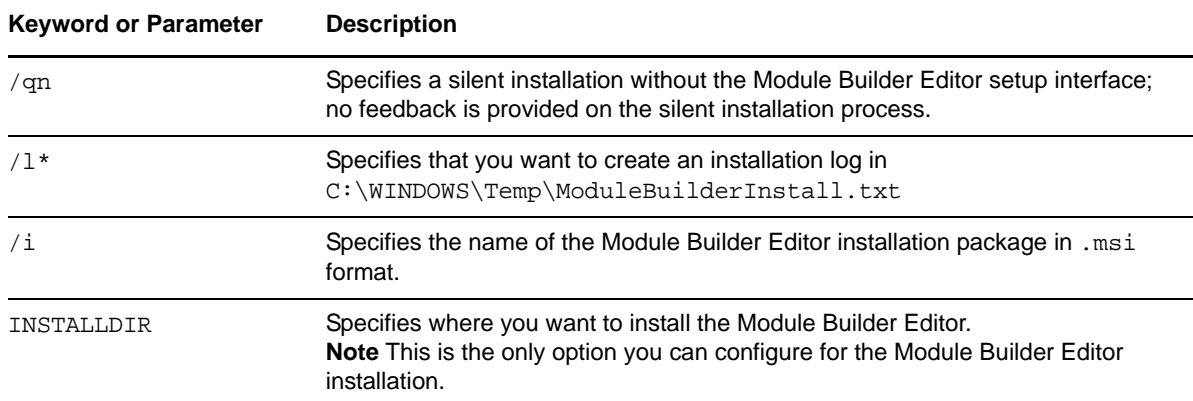

The following table describes the commands used in the silent installation.

# <span id="page-14-0"></span>**2.3 System Requirements for the Module Builder Managed Object**

The Module Builder managed object is a group of files that support the custom Knowledge Scripts and the Discovery script generated by the Module Builder Editor. To use Module Builder Knowledge Scripts in AppManager, you must install the managed object.

The Module Builder managed object requires the following software.

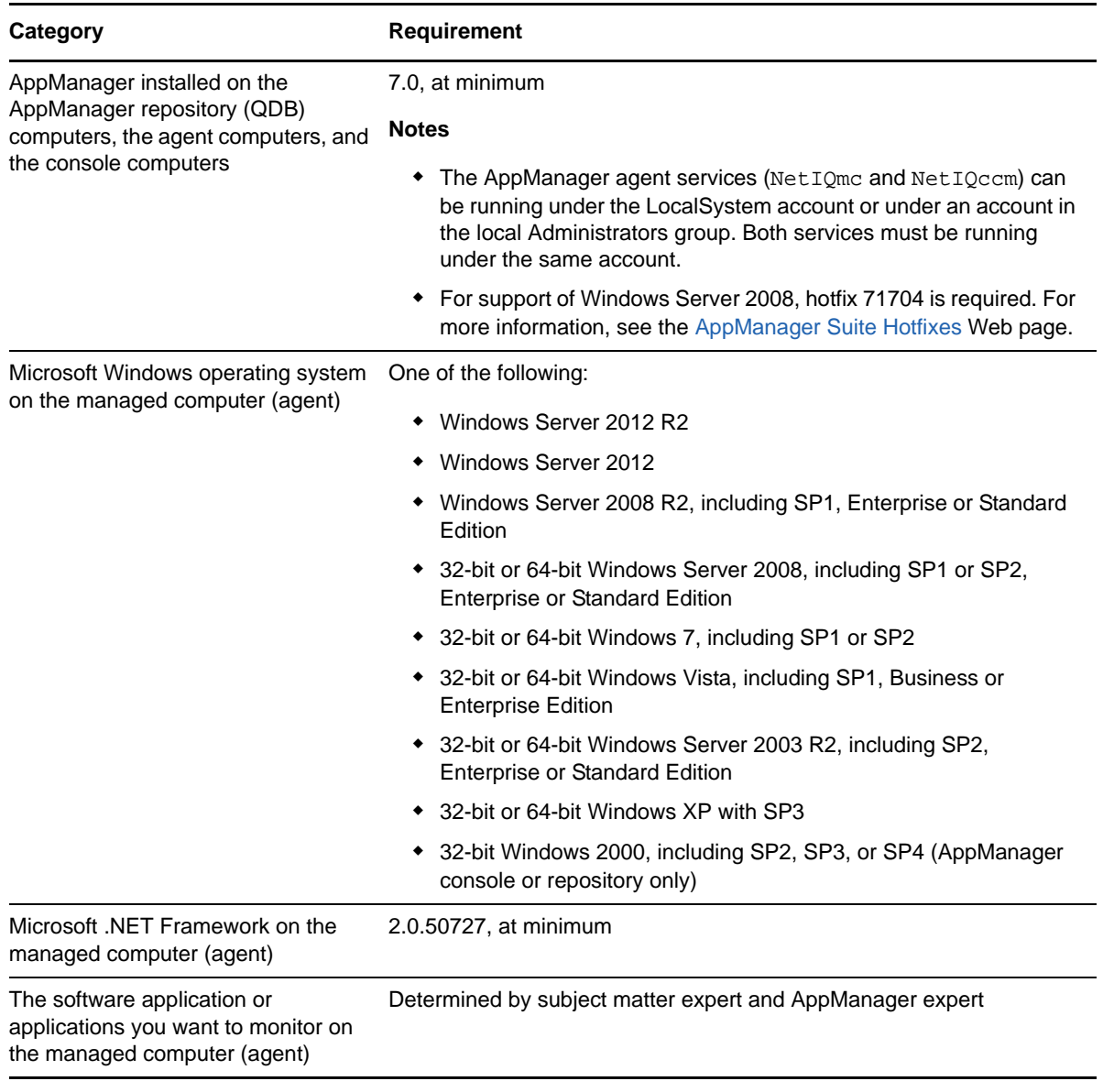

**NOTE:** The Module Builder Editor is not supported on a Windows 2000 computer, but the Module Builder managed object in AppManager supports an AppManager repository (QDB) or console computer on Windows 2000.

# <span id="page-15-0"></span>**2.4 Installing the Module Builder Managed Object**

Install the Module Builder managed object files on each agent, console, and repository computer. The Module Builder managed object files are in the Install folder of the download folder. This folder contains the .msi file for the Module Builder managed object: AM70-ModuleBuilder-1.*x*.*xxx*.0.msi.

If you are using Control Center to deploy the installation package, check in and then configure the installation package, AM70-ModuleBuilder-1.*x*.*xxx*.0.xml, which is included with the module setup program. For more information about the .xml file, see the NetIQ ModuleBuilder Readme.

For more information about deploying modules on agents, see the *Control Center User Guide for AppManager*.

The installed files are in the following location: \Program Files\NetIQ\AppManager\bin.

**NOTE:** For information about performing a silent installation of the Module Builder managed object, see the *Installation Guide for AppManager*.

### **2.4.1 Running the Setup Program on Windows Vista, Windows 7, or Windows Server 2008**

The process for installing Module Builder on Windows Vista, Windows 7, or Windows Server 2008 (including R2) computers is slightly different from the installation process for other versions of Windows.

#### **To run the setup program:**

- **1** From the Start menu, click **All Programs**, and then click **Accessories**.
- **2** Right-click **Command Prompt** and select **Run as administrator**.
- **3** In the command prompt window, navigate to the location of the Module Builder managed object setup program.
- **4** At the prompt, type AM70-ModuleBuilder-1.0.*xxx*.0.msi and press Enter.

## <span id="page-15-1"></span>**2.5 Configuring Settings for the Module Builder Editor**

You can change the default configuration settings that control the behavior of the Module Builder Editor by modifying MoBEditor.exe.config. This configuration file is located in the \NetIQ\Module Builder\Editor folder.

The following table describes the configuration options stored in the MoBEditor.exe.config file.

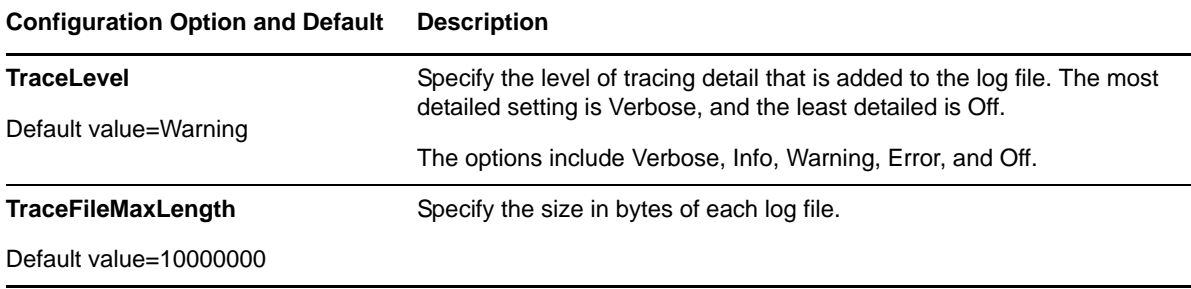

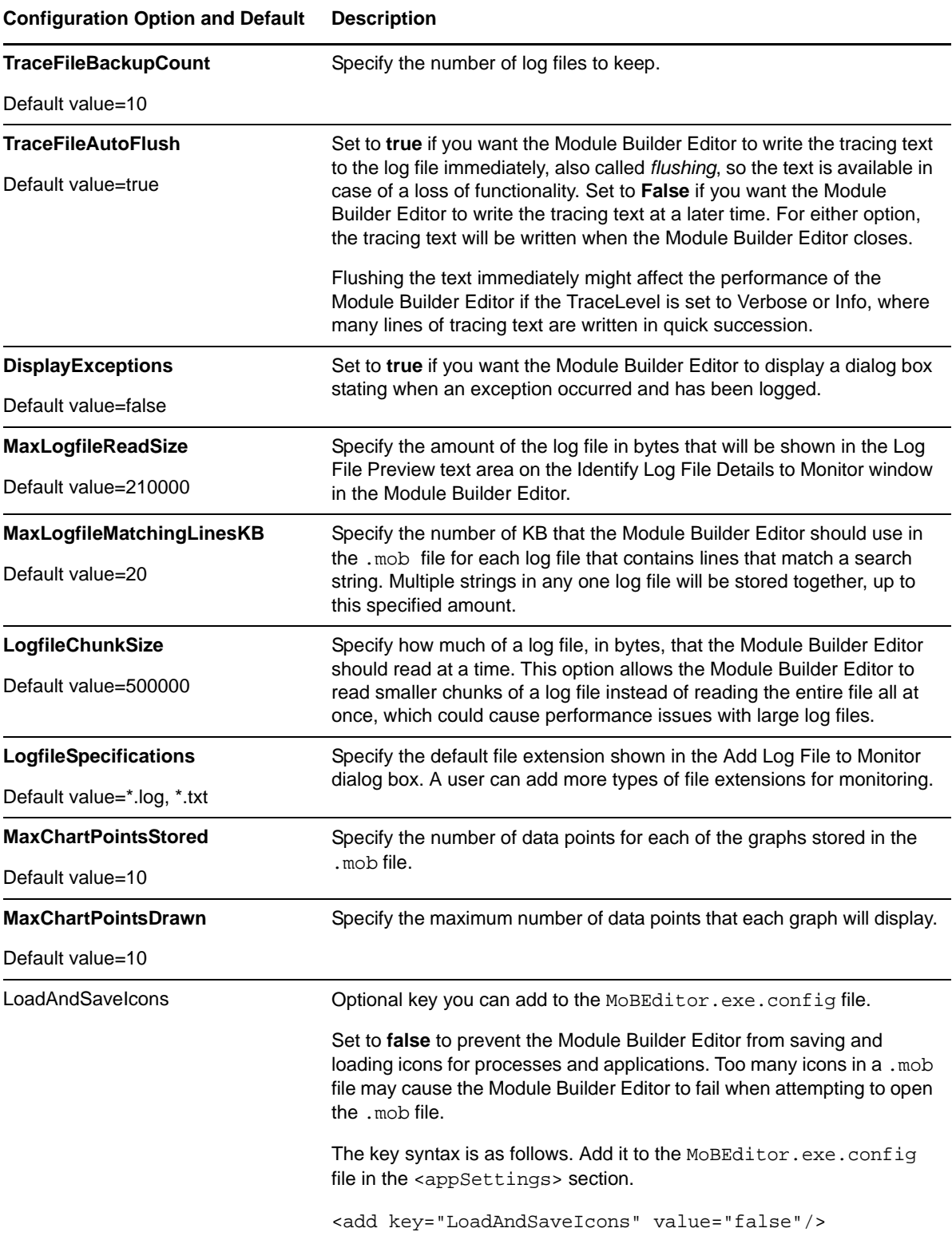

# <span id="page-17-0"></span>**2.6 Discovering ModuleBuilder Resources**

Use the Discovery\_ModuleBuilder Knowledge Script to discover all known components for your Module Builder application on your selected computer. When AppManager discovers a component for your application, that component displays as a discovered resource for management in AppManager.

The default setting for this script is to run once.

Set the Values tab parameters as needed:

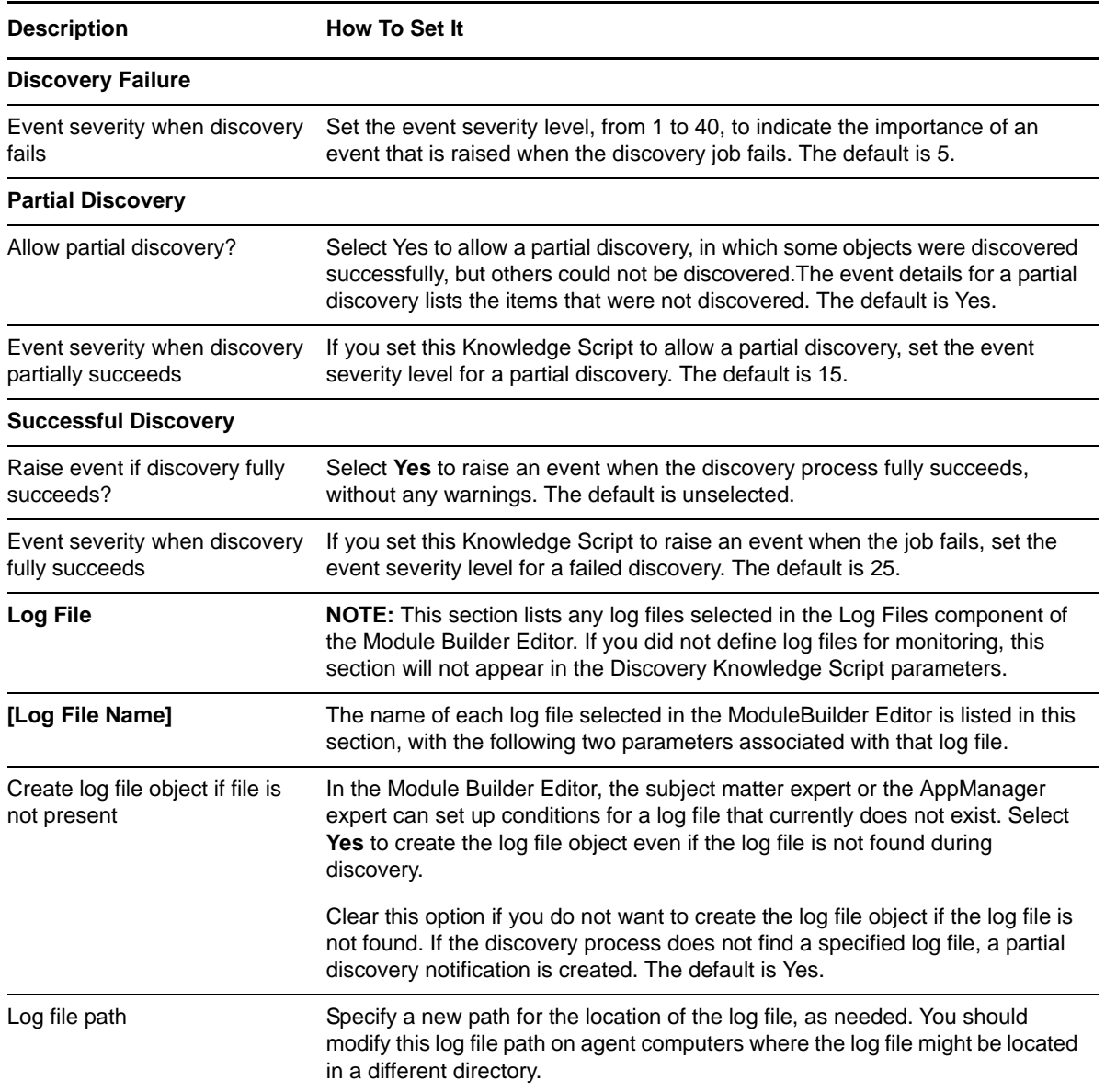

### <span id="page-18-0"></span>3 **Identifying Application Conditions to Monitor**

<span id="page-18-2"></span>As the subject matter expert, you use the Module Builder Editor to identify the Windows components of your application that you want to manage. These components include processes, services, performance counters, event log events, or log files. After you select what you want to monitor, you determine the various conditions in those components that will generate notifications called *events* in AppManager. For more information, see the [Section 3.2, "Interview Summary Window," on page 20](#page-19-0).

After you establish the criteria for your application, the Module Builder Editor generates a .mob file that the AppManager expert can configure using the Module Builder Editor. The AppManager expert then integrates the .mob file into AppManager as a new module designed to help manage your application. For more information, see [Section 4.1, "Generating Knowledge Scripts for a New](#page-36-2)  [Module," on page 37.](#page-36-2)

# <span id="page-18-1"></span>**3.1 Launching the Module Builder Editor**

Run the Module Builder Editor to provide application-specific information for the AppManager expert, who uses the information to generate customized Knowledge Scripts for AppManager. You can launch the Module Builder Editor on a local computer, or you can install and run the Module Builder Editor from a network share. You can also run it from a portable memory device, such as a memory stick.

### <span id="page-18-3"></span>**3.1.1 Launching the Module Builder Editor Locally**

Complete the following steps to launch the Module Builder on a local computer.

#### **To launch the Module Builder Editor locally:**

- **1** Ensure your user account is a member of the local Administrators group.
- **2** Launch the application you want to monitor on the same computer on which the Module Builder Editor is installed, also called the *current* computer.
- **3** *If you are using Windows XP or Windows Server 2003,* click the **Module Builder Editor** shortcut in the NetIQ/Module Builder Programs menu folder.
- **4** *If you are using Windows Vista or Windows Server 2008*, right-click the **Module Builder Editor** shortcut in the NetIQ/Module Builder Programs menu folder and select **Run as administrator**.

### **3.1.2 Launching the Module Builder Editor from a Network Share**

If you want to launch the Module Builder Editor from a share located on a different computer, configure Microsoft .NET 2.0 Framework on the computer where you created the share and on all computers where you want to launch Module Builder Editor.

**To change the settings for network-hosted drive:**

- **1** On the computer where you created the share, open **Administrative Tools** and start the **Microsoft .NET 2.0 Framework Configuration**.
- **2** Expand **My Computer** > **Runtime Security Policy** > **Machine** > **Code Groups**.
- **3** Right-click **All\_Code** and select **New**.
- **4** Select **Create a new code group**.
- **5** Type a name, such as the name of the share, and then click **Next**.
- **6** In the **Choose the condition type for this code group** list, select **URL**.
- **7** In the **URL** field, type the path of the share in the following format: file:////\\*computername*\*sharename*\\*

Replace *computername* with the name of the computer where you created the share. Replace *sharename* with the name of the share

- **8** Click **Next**.
- **9** Select **Use an existing permission set**, and then select **FullTrust**.
- **10** Click **Next**, and then click **Finish**.
- **11** Restart Microsoft Internet Information Services (IIS).
- **12** On the computer where you created the share, launch the Module Builder Editor. For more information, see ["Launching the Module Builder Editor Locally" on page 19](#page-18-3).

## <span id="page-19-0"></span>**3.2 Interview Summary Window**

Use this window to specify the application you want to manage, and then select the Windows components you want to monitor for the application.

On the Interview Summary window, use the following panes as needed.

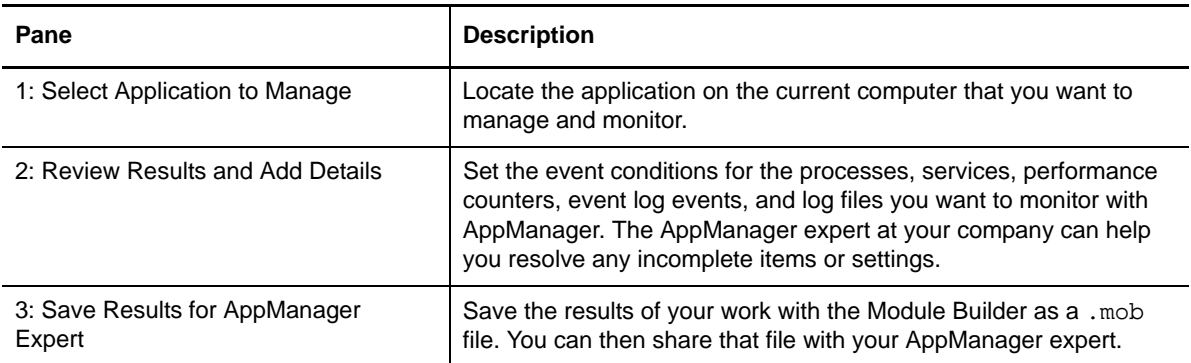

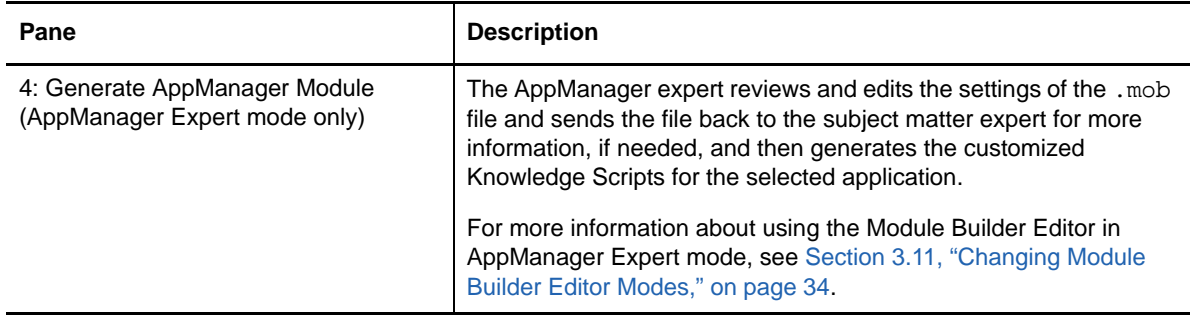

# <span id="page-20-0"></span>**3.3 Selecting the Application to Manage**

The Select Application table displays all applications on the current computer that use the Windows Installer service or an executable installation file.

**NOTE:** When the Module Builder Editor is in AppManager Expert mode, the Select Applications table lists only the applications installed on the subject matter expert's computer. The AppManager expert cannot overwrite this list.

In some cases, you may notice differences between the list of applications in the Select Application table for the Module Builder Editor and the Windows Add or Remove Programs list. These variations exist because Add or Remove Programs tries to correlate registry keys with entries in the Programs menu of the Start menu. Because these correlations are not always consistent, the Module Builder Editor does not make these correlations, and as a result, all programs might not be listed. Also, some applications do not display in the Select Application table due to their installation and uninstallation methods.

**TIP:** The name you type in the **Application name** field of the Discover Application window is the default file name for the .mob file, which by default is located in the \My Documents\Module Builder Projects folder on the current computer. The default folder for computers running Windows Vista or Windows Server 2008 is \Documents\Module Builder Projects.

# <span id="page-20-1"></span>**3.4 Identifying Processes to Monitor**

Use the Module Builder Editor to select the processes you want to monitor, and then configure how you want to monitor those processes for your application. For example, you can have AppManager send an event to an AppManager administrator if a process is running or not running.

If the Module Builder Editor discovers any running processes associated with your application when you selected the application, it sets those processes to *Process should be running* by default. Process are associated with an application based on the application's installation directory. You can change these settings later.

You can also monitor selected processes to make sure they do not use too much processing bandwidth (CPU) or memory. You can set a *threshold* amount, such as CPU usage should never be more than 20%, and if that threshold is exceeded, AppManager notifies an AppManager administrator. Threshold values are "greater than" only, not "greater than or equal to" the specified value.

**NOTE:** Module Builder determines the CPU utilization value by dividing the percentage of processor time by the number of CPUs. This function is the same way that Microsoft Task Manager gets CPU utilization values.

#### **3.4.1 Identify Process Details to Monitor Window**

This window allows you to specify the conditions that will result in an AppManager notification for a selected process. Complete the following fields as needed.

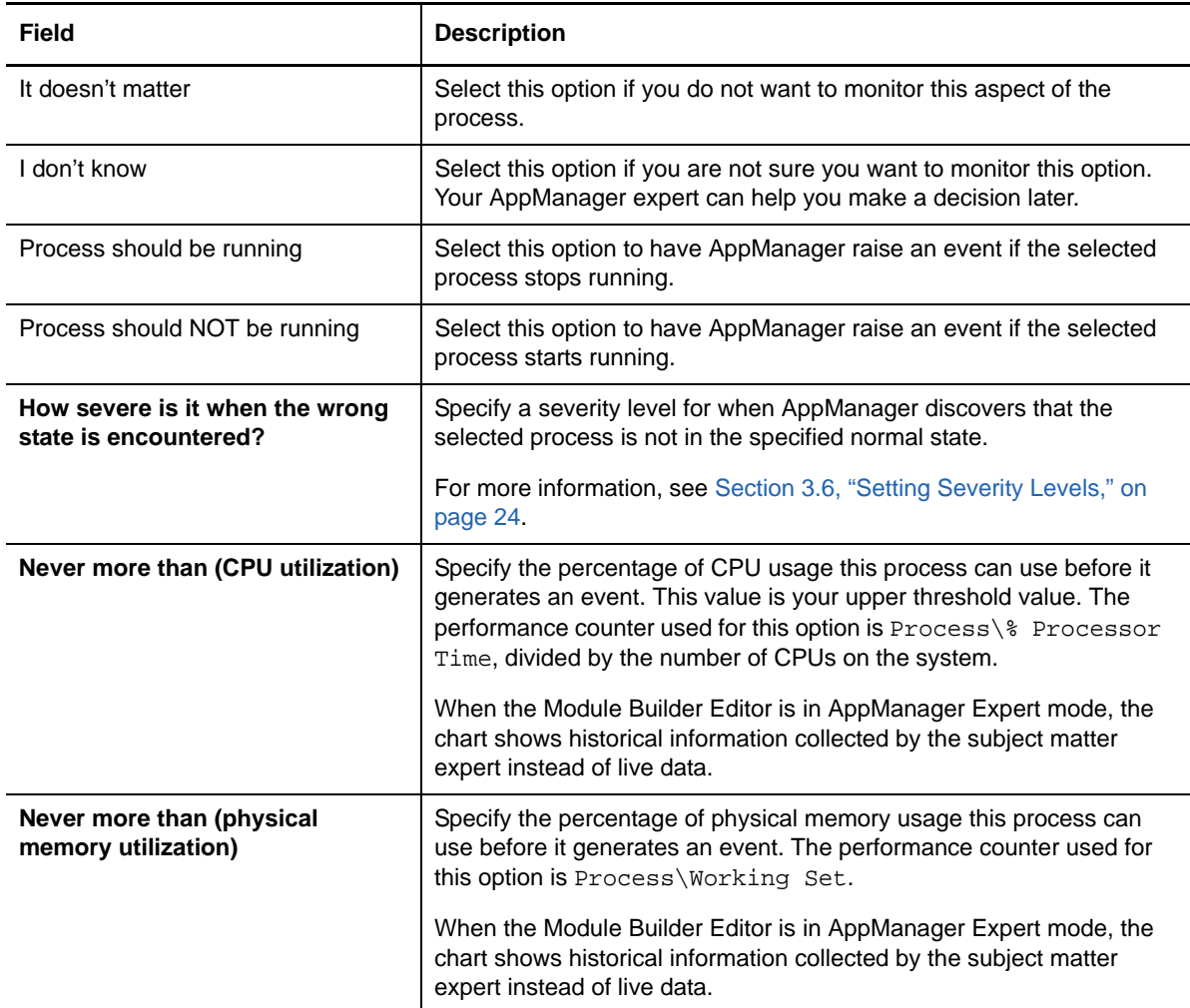

# <span id="page-21-0"></span>**3.5 Identifying Services to Monitor**

Use the Module Builder Editor to select the Windows services you want to monitor and configure how to monitor those services for your application. For example, you can have AppManager send an event or alert if a service is running, hung, paused, disabled, not found, or recently started.

If the Module Builder Editor discovers any running, auto-started Windows services associated with your application when you selected the application, by default the Module Builder Editor specifies that AppManager sends warning notifications if that service is not running, hung, disabled or not found.

The Module Builder Editor also specifies by default that AppManager sends an informational notification if a service is shut down normally. Services are associated with an application based on the application's installation directory. You can change these settings later.

**NOTE:** In some instances, the executable file (.exe) that corresponds to a service can also be monitored as a process. The executable file for a service may have been added automatically as a process. If you want to monitor the CPU usage and memory for that executable file, you should also monitor the file with the Processes component in the Module Builder Editor. If you do not want to monitor the service as a process, you can remove that service using the Processes component. For more information, see [Section 3.4, "Identifying Processes to Monitor," on page 21.](#page-20-1)

### **3.5.1 Identify Service Details to Monitor Window**

This window allows you to specify the conditions that will result in an AppManager notification for a selected service. You can also specify what, if any, actions you would like to perform on the service, depending on its status.

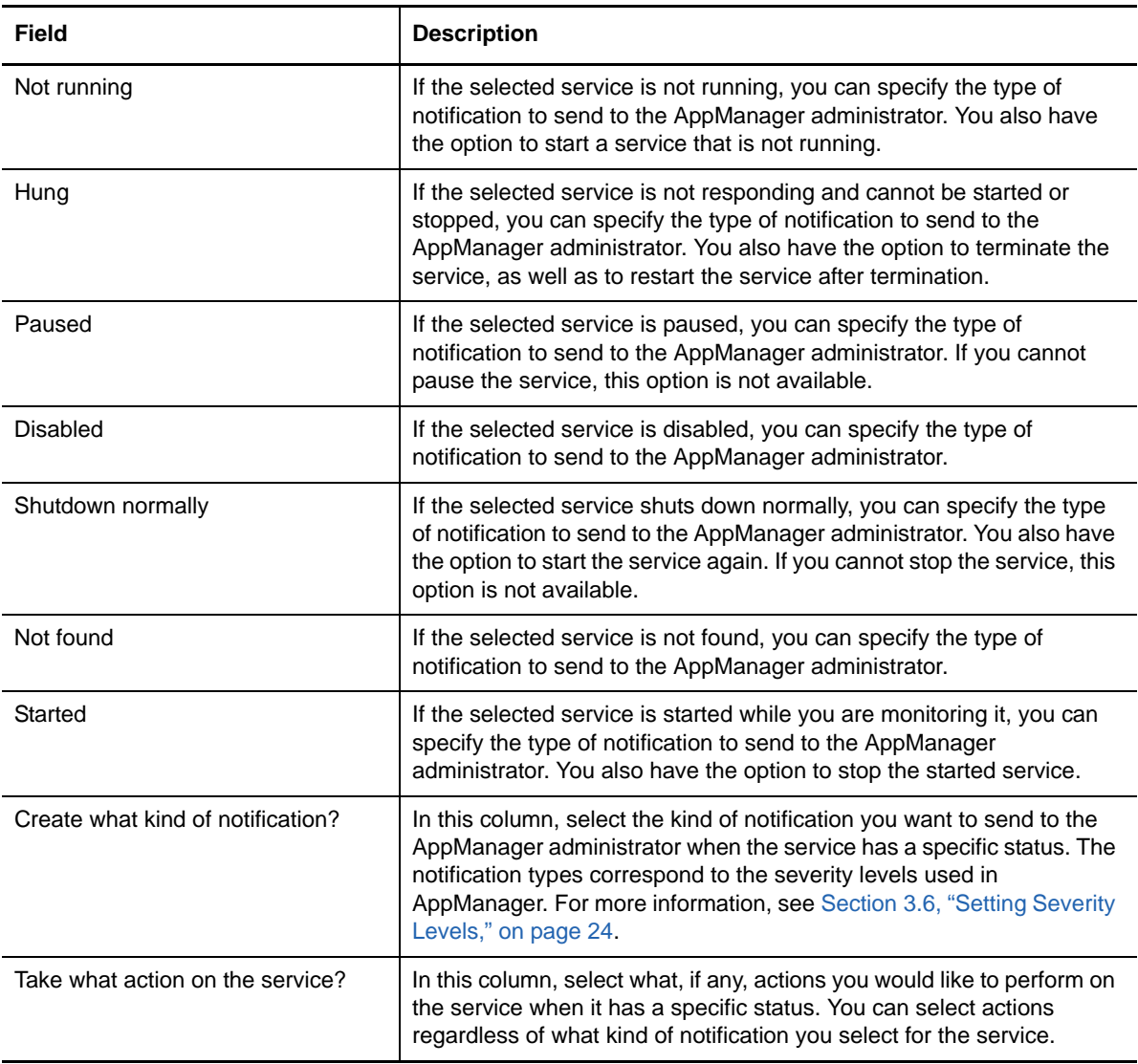

Complete the following fields as needed.

**NOTE:** The default notifications and actions settings depend on the status of the service when it was selected. For example, if a service has a Service Status of Running and a Startup Type of Automatic, the Module Builder Editor will set the notification types to Warning notification or No notification, and the Module Builder Editor will also select the option to start a service that is not running, and terminate and then restart a service that is hung.

In addition, some of the fields on this window might be disabled based on the configuration of the Windows component, such as a service that is Not Pausable. You can edit any of these settings as needed.

# <span id="page-23-0"></span>**3.6 Setting Severity Levels**

As you set the event conditions or notification types for processes, services, performance counters, event log events, and log files, you also specify the severity level for the event. A severity level indicates the importance of an event in AppManager, on a scale of 1 to 40, with 1 being the most important.

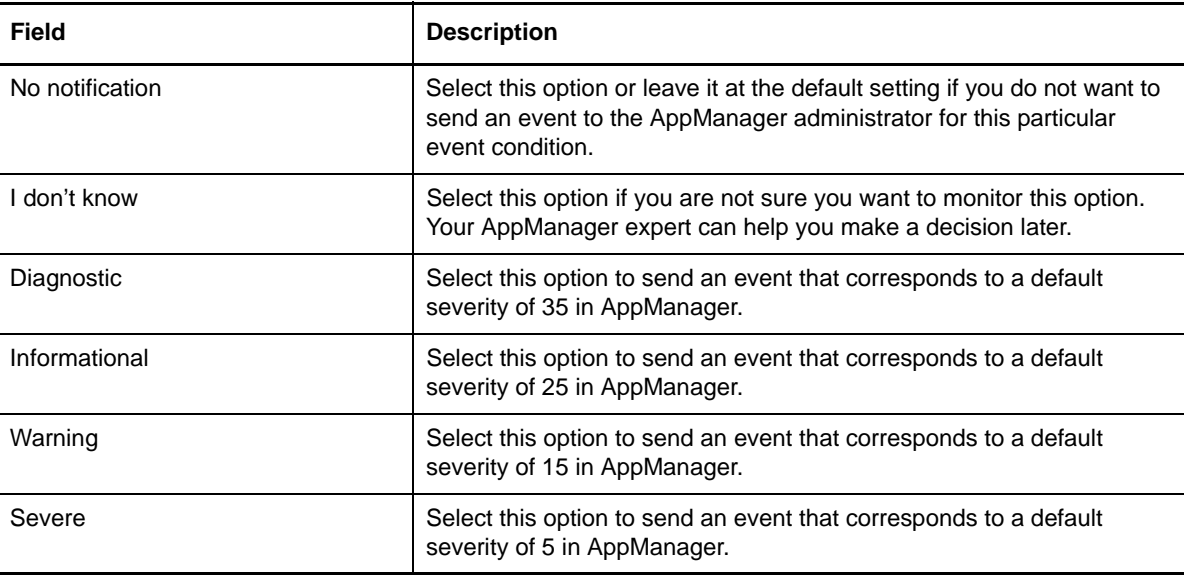

Complete the following fields as needed.

# <span id="page-23-1"></span>**3.7 Identifying Performance Counters to Monitor**

Use the Module Builder Editor to select the performance counters you want to monitor, and then configure how to monitor those performance counters for your application. When a performance counter value goes above or below a certain amount, or threshold, AppManager generates an event.

You can also set a threshold that generates an event if a counter falls below a specified amount, or you can use a combination of high and low thresholds. Threshold values are "greater than" or "less than" only, not "greater than or equal to" or "less than or equal to" the specified value.

### **3.7.1 Identify Performance Counter Details to Monitor Window**

This window allows you to specify the conditions that will result in an AppManager notification for a selected performance counter.

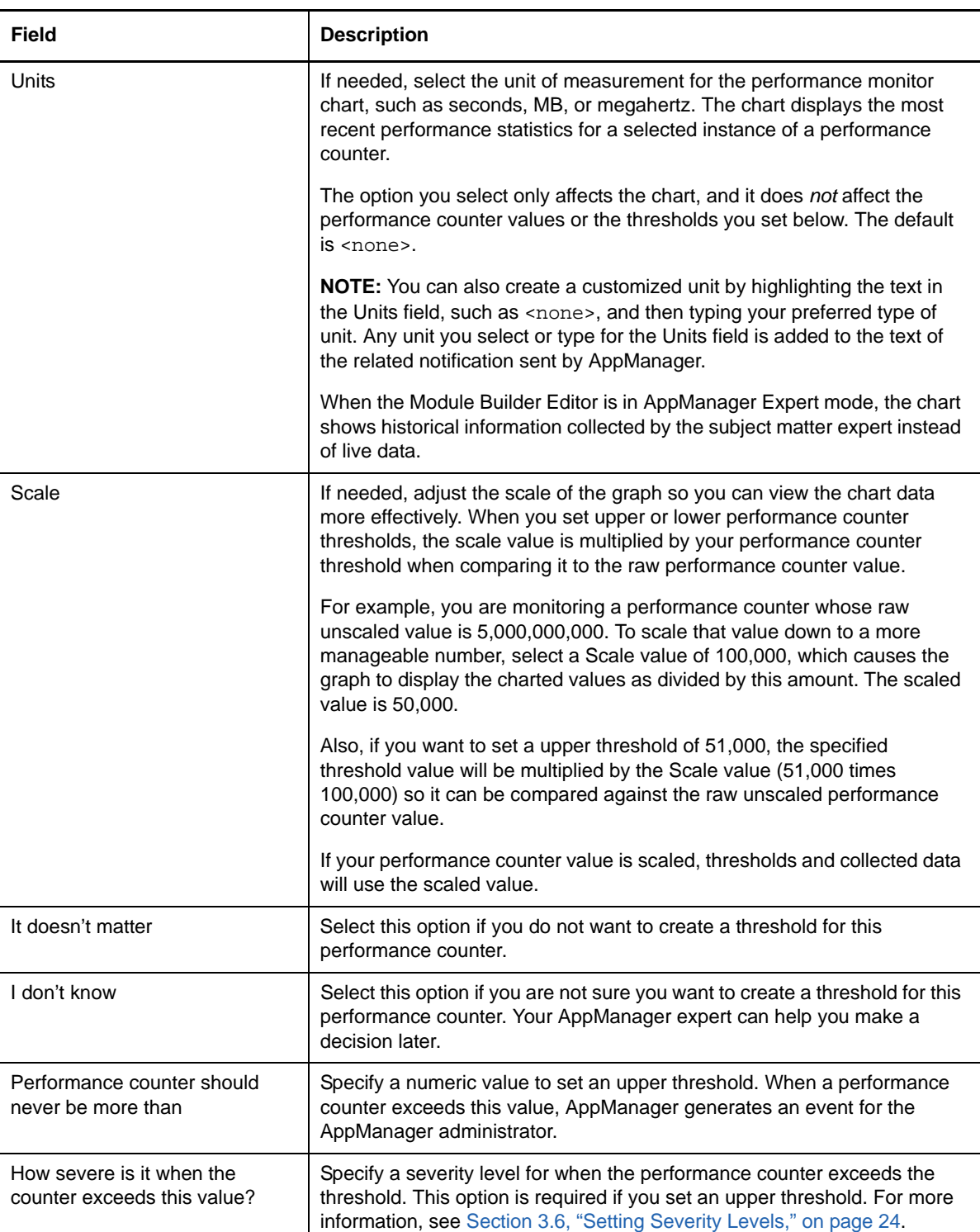

Complete the following fields as needed.

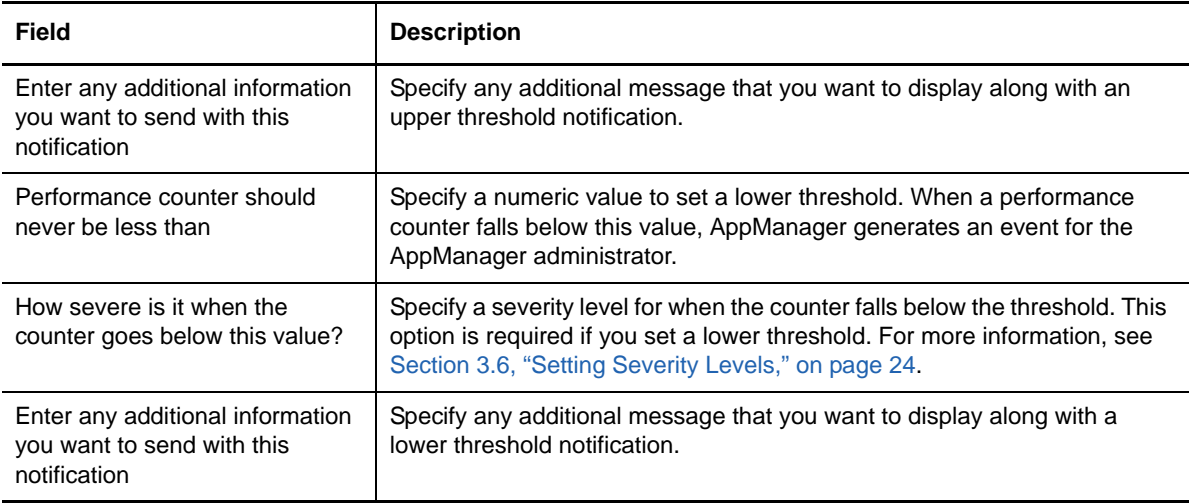

#### **NOTE**

- You can select an upper threshold, a lower threshold, or both. Only one threshold is required
- If you added or enabled new performance counters while the Module Builder Editor was running, the Module Builder Editor will not recognize these counters until you close and then open the Module Builder Editor again.

# <span id="page-25-0"></span>**3.8 Identifying Event Log Events to Monitor**

Use the Module Builder Editor to select the Windows event log events you want to monitor, and then configure how to monitor those events for your application. For example, you can monitor the event logs for Warning or Error events specific to your application, or you could monitor the event logs for events that have a description containing the words *warning* or *error*. The Module Builder Editor presents all events the applications has registered, even if those events do not currently appear in an existing event log.

Use any of the following methods for defining event log events for monitoring:

- Browsing the existing events on the current computer
- Using event log message files, which are the Windows event message files registered on the current computer
- Manually defining the attributes for the event log event

**NOTE:** Module Builder does not support event log event strings that span more than one line in the log file.

### **3.8.1 Add Event to Monitor Window**

This window allows you to select the event log events you want to monitor with AppManager.

Complete the information on the following tabs as needed.

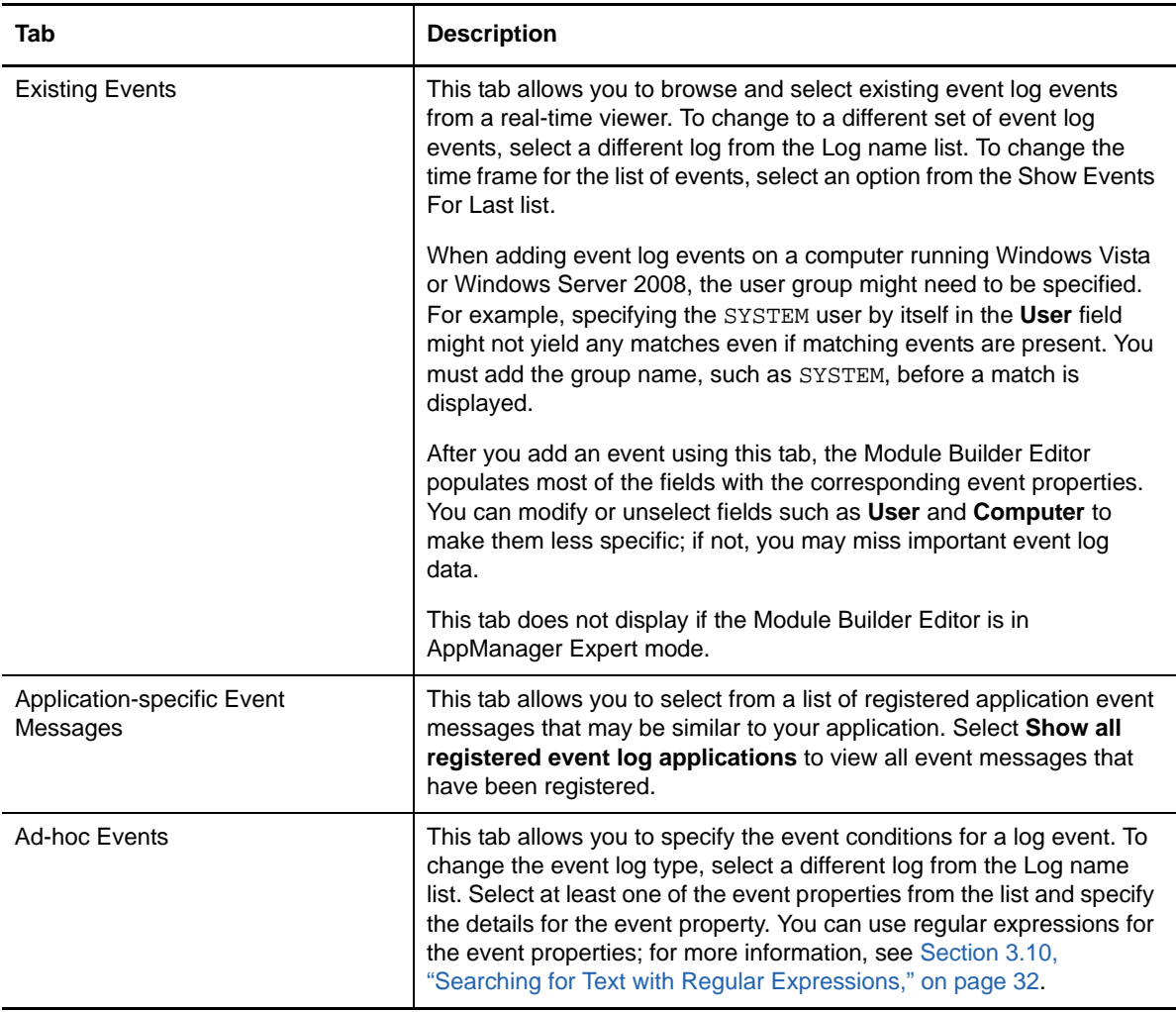

#### **Related Topics**

- [Section 3.8.2, "Identify Event Log Events to Monitor Window," on page 27](#page-26-0)
- [Section 3.10, "Searching for Text with Regular Expressions," on page 32](#page-31-0)

#### <span id="page-26-0"></span>**3.8.2 Identify Event Log Events to Monitor Window**

This window allows you to specify the conditions that will result in an AppManager notification for a selected event log event.

#### **NOTE**

 If the event logs on the current computer are large or numerous, the value in the Number of Occurrences column might display Calculating for a period of time as the values are collected.

- Click **Refresh** to recalculate the number of matching event log entries per filter in the Events to Monitor table. This information is updated in the Number of Occurrences column of the Events to Monitor table.
- The Refresh option does not work in AppManager Expert mode.

Complete the following fields as needed.

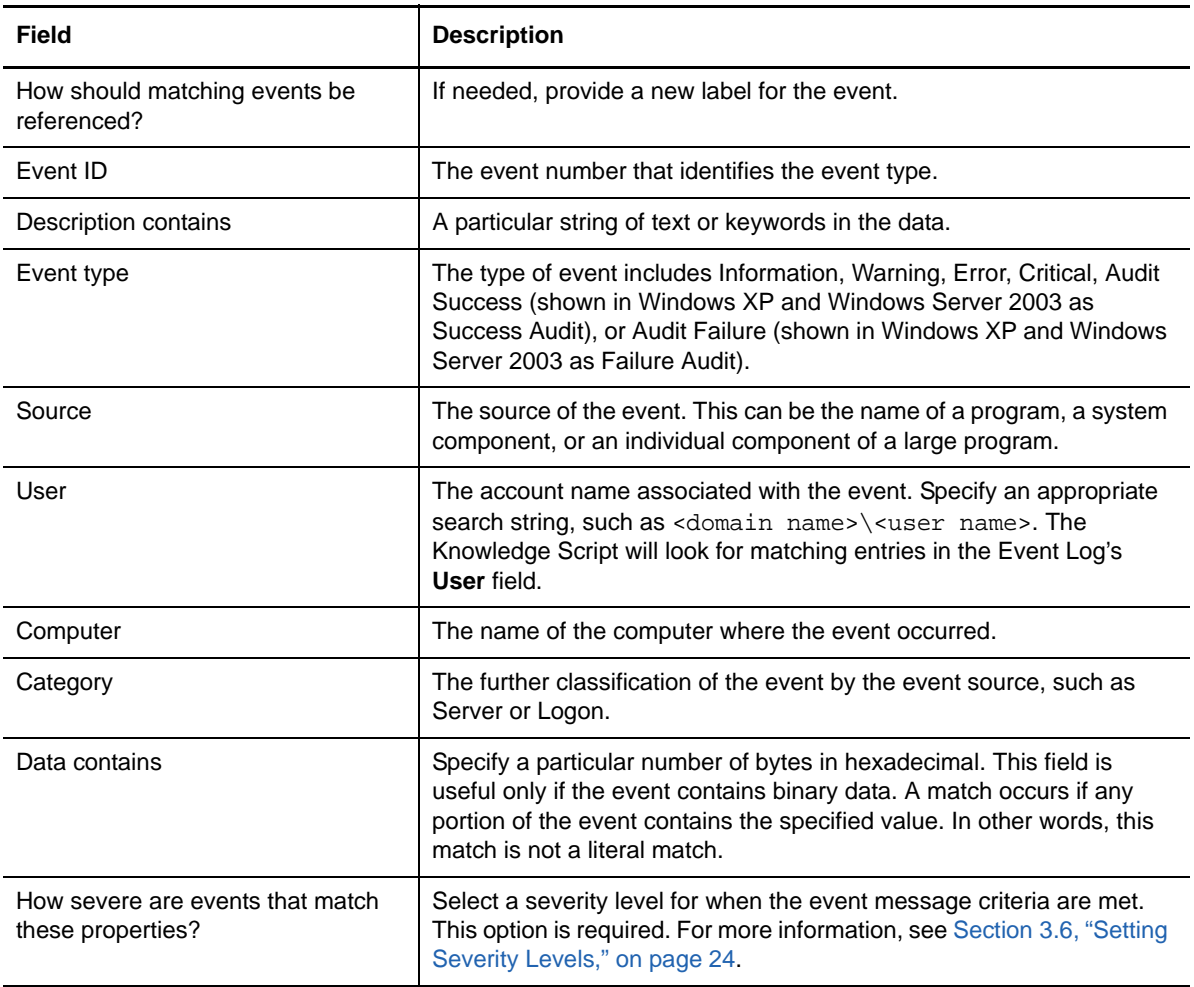

**NOTE:** For all of the condition fields except for **Data contains**, you can add regular expressions instead of text. After you type your regular expression search criteria, select **Regular expression**. For more information, see [Section 3.10, "Searching for Text with Regular Expressions," on page 32](#page-31-0).

# <span id="page-27-0"></span>**3.9 Identifying Log Files to Monitor**

Use the Module Builder Editor to choose which text log files you want to monitor for your application. For example, you can monitor log files for specific strings of text that the application writes to the file when a critical event or an error occurs, and you can then set up AppManager events based on this information.

You can monitor log files that are specific to your application, log files that are on the hard drive of the current computer, or you can monitor a log file that currently does not exist, with the expectation that AppManager will send an event when that log file is created.

If the Module Builder Editor discovers any log files in the installation folder for your application when you identified the application, the Module Builder Editor creates a default search string for the word *error* in those log files. You can change these default settings later.

**NOTE:** Module Builder does not support regular-expression search strings that span more than one line in the log file.

#### <span id="page-28-0"></span>**3.9.1 Add Log File to Monitor Window**

This window allows you to select the log files you want to monitor with AppManager.

Complete the information on the following tab as needed.

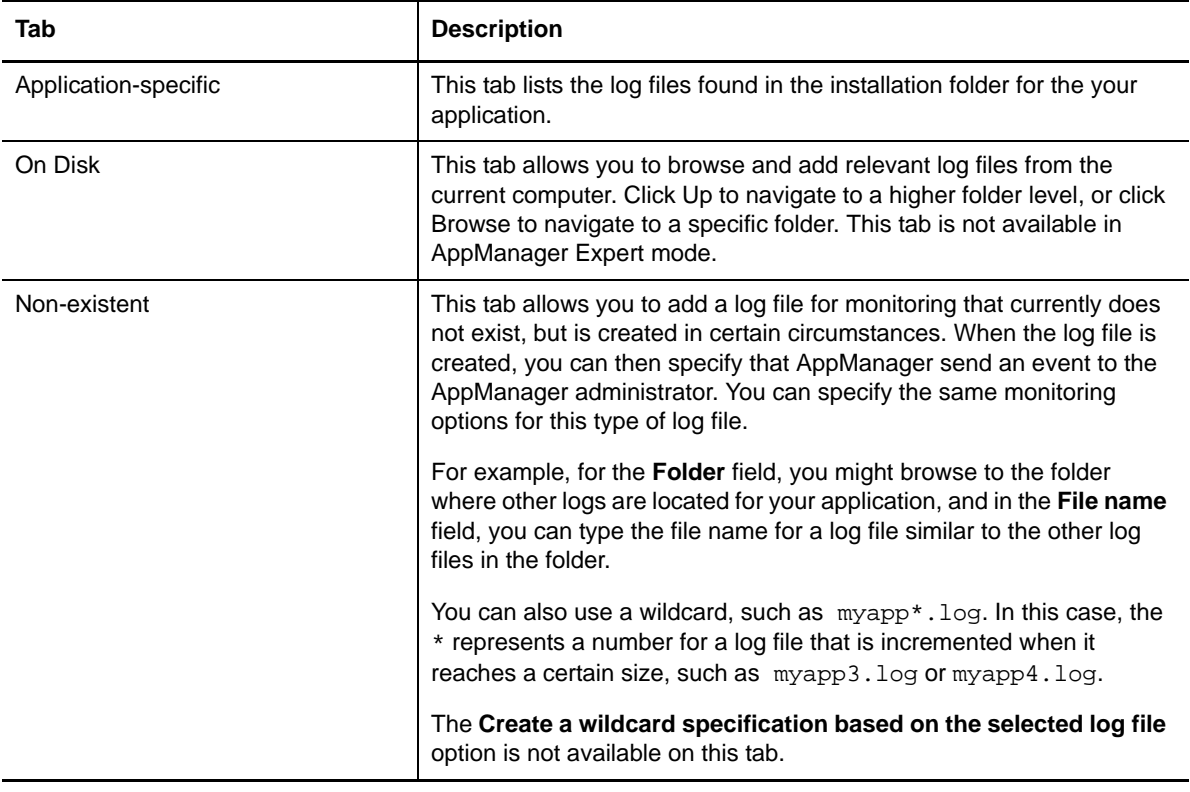

**TIP**

- To expand your log file search parameters, click Modify File Specifications and add more file types to the list of log files.
- To add a group of log files with similar names, select a log file and select **Create a wildcard specification based on the selected log file**. For more information, see [Section 3.9.2,](#page-29-0)  ["Change Wildcard Specification Window," on page 30](#page-29-0).

### <span id="page-29-0"></span>**3.9.2 Change Wildcard Specification Window**

You can create a wildcard log file specification that allows you to select multiple log files with similar names. For example, if you type MoBEditor\*.txt, the Module Builder Editor selects all files that started with MoBEditor and ended with .txt.

#### **To create wildcard specifications for log files:**

**1** From the list of log files on the Identify Log File Details to Monitor window, select a log file and click **Change Wildcard Specification**.

**TIP:** You can also select a log file on the Add Log File to Monitor window, by selecting **Create a wildcard specification based on the selected log file** and clicking **OK**.

- **2** Specify the name of the related log files you want to monitor, using the ? or \* as wildcards.
- **3** Click OK.

#### <span id="page-29-1"></span>**3.9.3 Identify Log File Details to Monitor Window**

This window allows you to select a log file event and specify the conditions that will result in an AppManager event.

**TIP:** Click **Refresh** to recalculate the number of matches in the Number of Matching Lines column for each search word per log file.

Complete the following fields as needed.

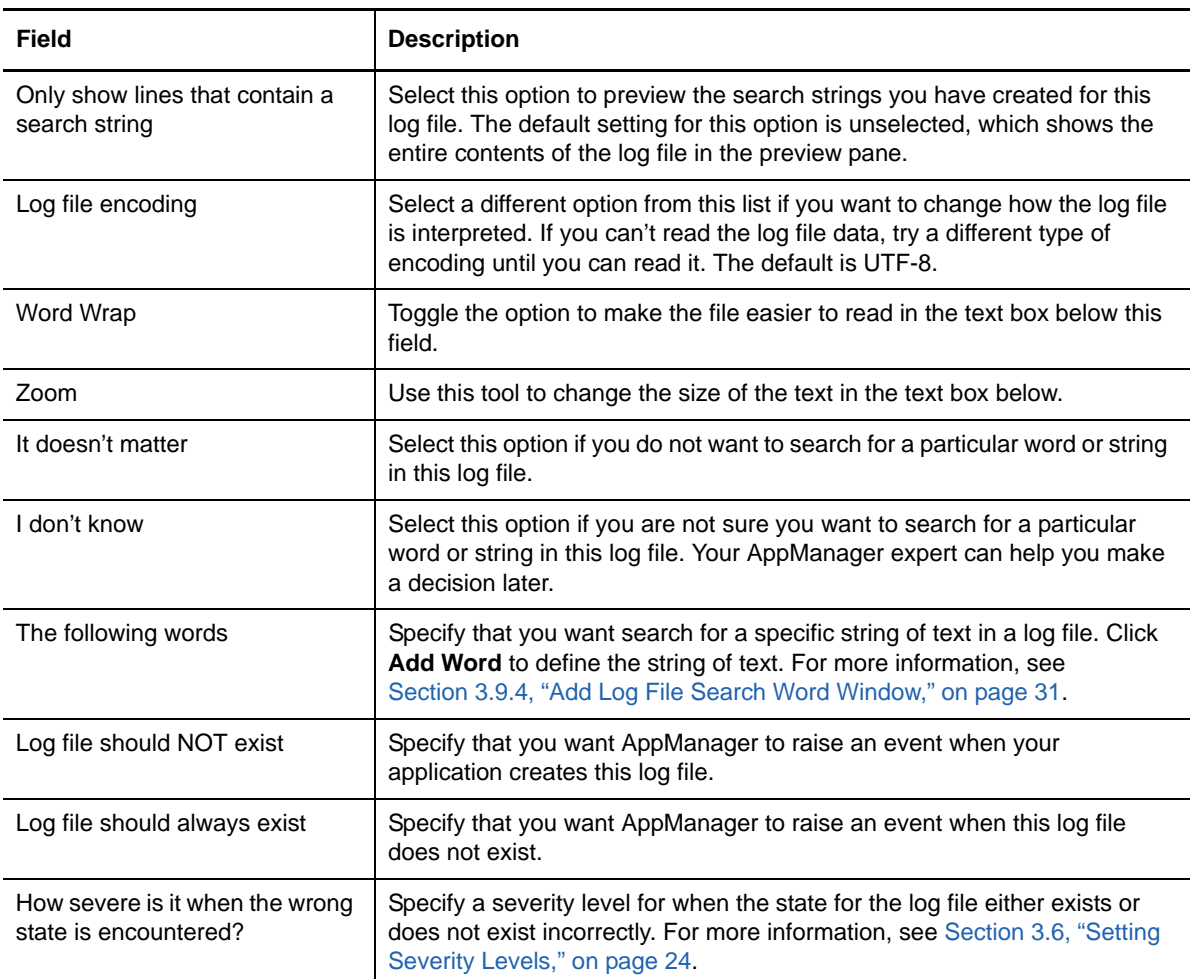

[Section 3.9.4, "Add Log File Search Word Window," on page 31](#page-30-0)

#### <span id="page-30-0"></span>**3.9.4 Add Log File Search Word Window**

This window allows you to specify that AppManager send an event if it finds a specific search word or string in a log file.

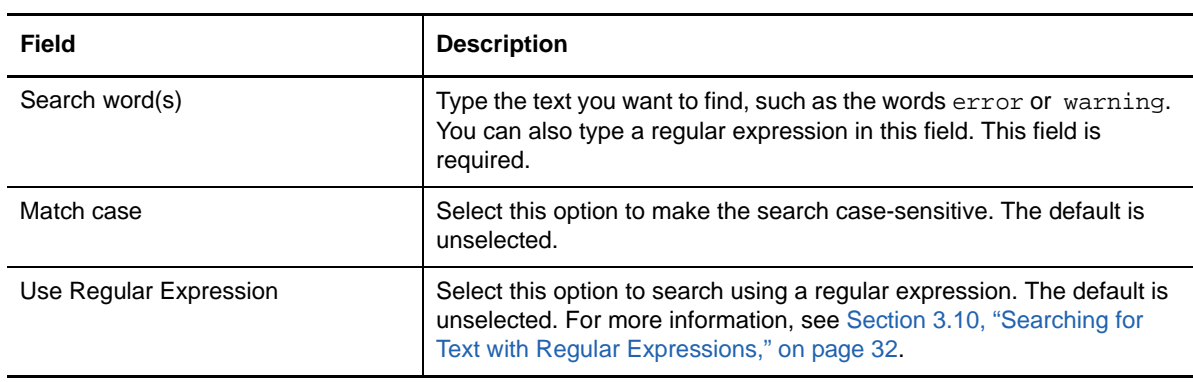

Complete the following fields as needed.

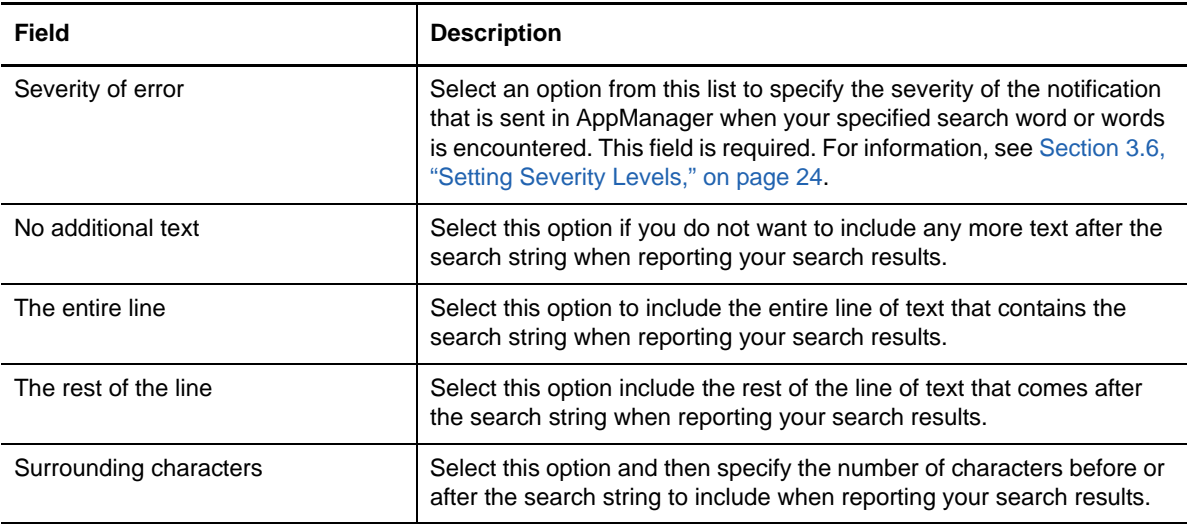

#### **Related Topics**

- ["Add Log File to Monitor Window" on page 29](#page-28-0)
- ["Identify Log File Details to Monitor Window" on page 30](#page-29-1)
- ["Add Log File to Monitor Window" on page 29](#page-28-0)
- [Section 3.9.4, "Add Log File Search Word Window," on page 31](#page-30-0)

# <span id="page-31-0"></span>**3.10 Searching for Text with Regular Expressions**

You can perform advanced text pattern searching using *regular expressions*. Regular expressions describe a specific portion of text for which you want the Module Builder Editor to search in an application's event log entries or log files. The Module Builder Editor uses the Microsoft .NET Framework Software Developer's Kit (SDK) for processing regular expressions.

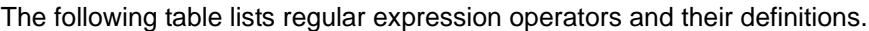

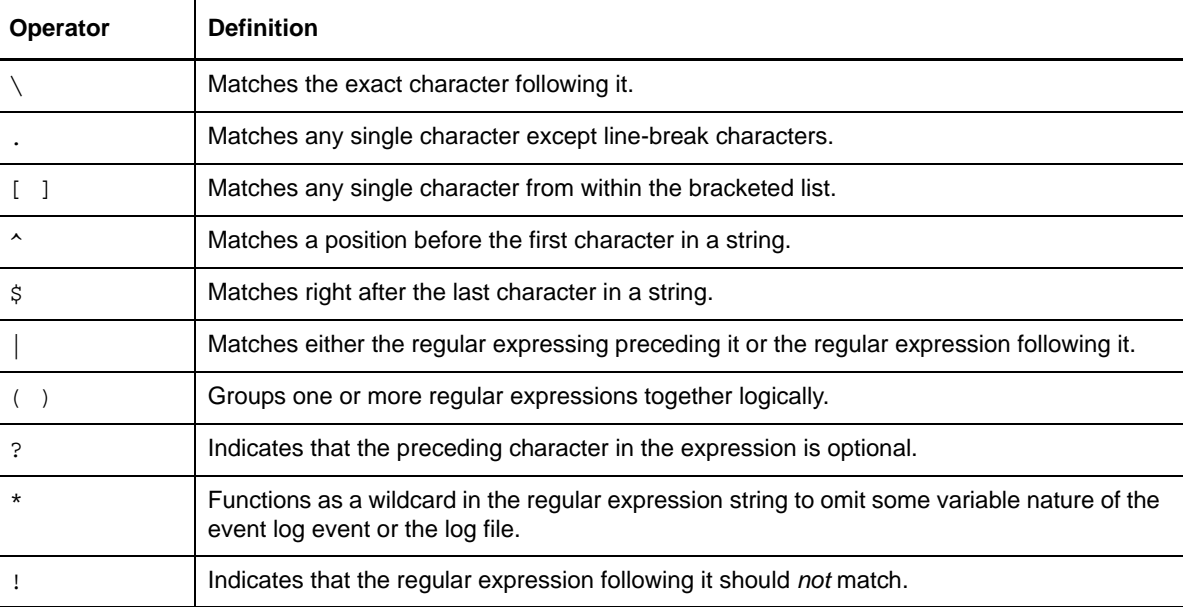

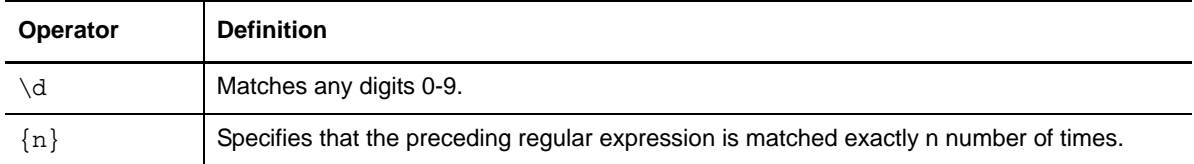

### **3.10.1 Regular Expressions for Event Log Events**

You can use regular expressions in almost all of the event log fields on the Identify Event Log Events to Monitor window. The following table lists some sample regular expressions you can use to filter the data in the event log events.

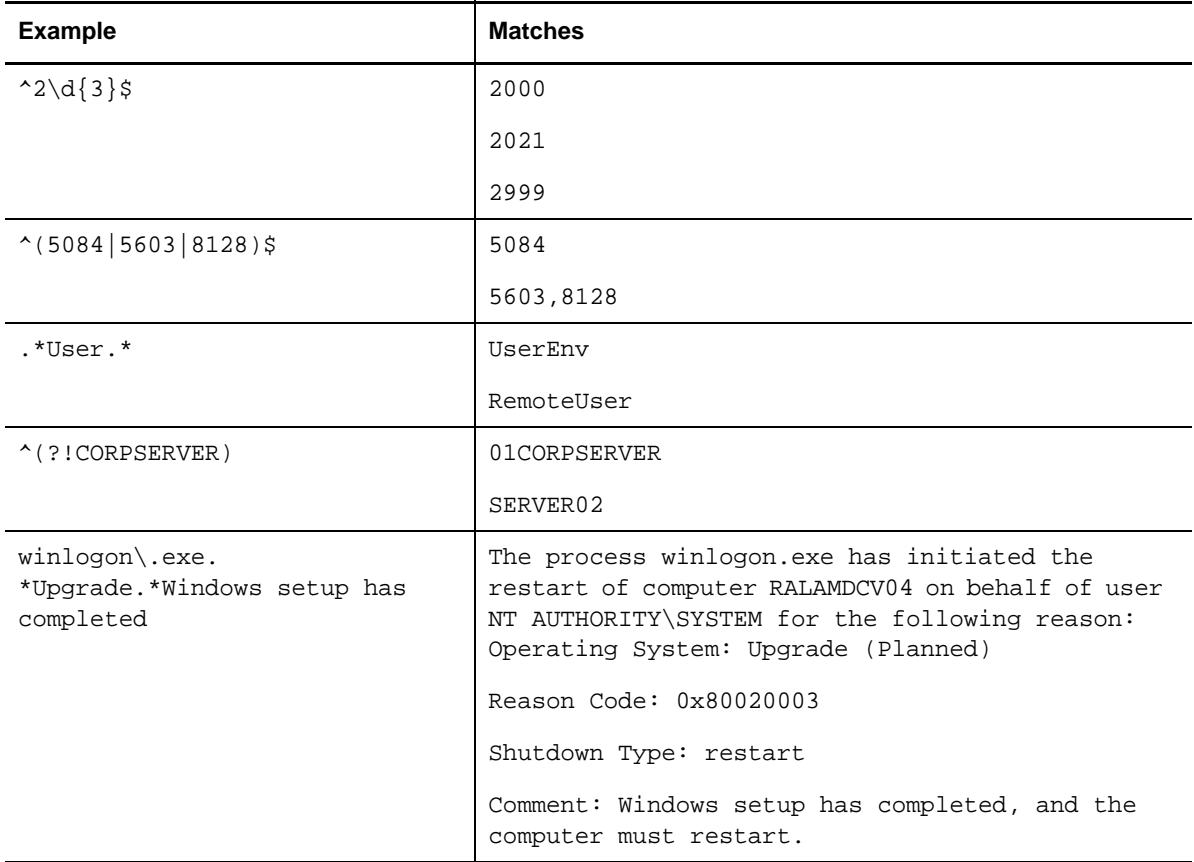

### **3.10.2 Regular Expressions for Log Files**

On the Add Log File Search Word window, you can use regular expressions to create very specific search strings for log files.

The following table lists some sample regular expressions you can use to search for data in log files.

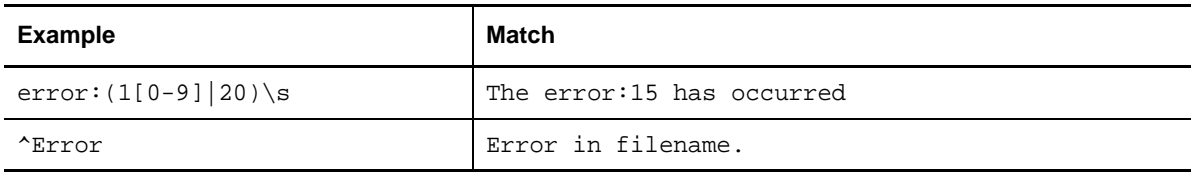

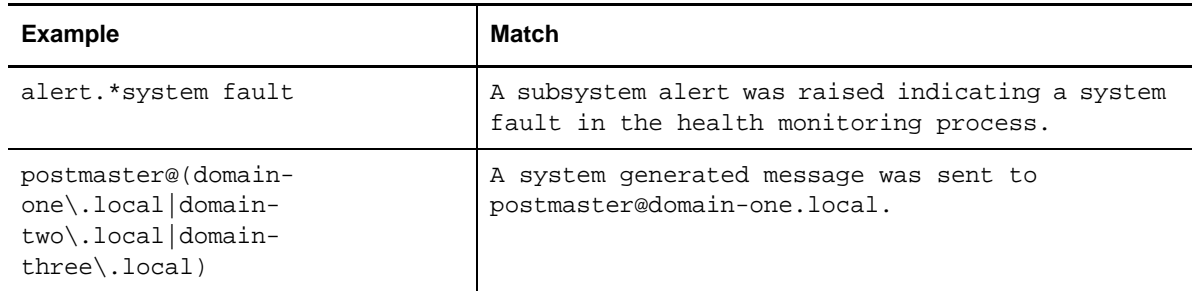

# <span id="page-33-0"></span>**3.11 Changing Module Builder Editor Modes**

<span id="page-33-1"></span>The Module Builder Editor uses the following modes:

#### **Subject Matter Expert mode**

Used by the subject matter expert who will identify and set up the various conditions for the application that will be monitored. For more information, see [Section 3.11.1, "Using the Subject](#page-33-2)  [Matter Expert Mode," on page 34.](#page-33-2)

#### **AppManager Expert mode**

Used by the AppManager expert who will deploy AppManager modules based on information from the Module Builder Editor. This mode does not display live data, but instead shows data from the time frame in which the subject matter expert created the .mob file. For more information, see [Section 3.11.2, "Using the AppManager Expert Mode," on page 34](#page-33-3).

#### <span id="page-33-2"></span>**3.11.1 Using the Subject Matter Expert Mode**

The default setting for the Module Builder Editor is Subject Matter Expert mode. However, the Module Builder Editor remembers the mode setting. If you change to AppManager Expert mode and close the Module Builder Editor, the next time you launch the Module Builder Editor, the mode setting will be AppManager Expert mode.

Enable the Subject Matter Expert mode when by clicking Hide AppManager Expert Mode on the ribbon. Subject Matter Expert mode should be used by the subject matter expert who will identify and set up the various conditions for the application that will be monitored.

While you are in Subject Matter Expert mode, the Module Builder Editor actively collects new data from the current computer and stores it in the .mob file. If you open an existing .mob file, the Module Builder Editor starts collecting new data from the various Windows components, such as current service status and performance counter data. The Module Builder Editor could potentially overwrite existing data in this file as a result.

#### <span id="page-33-3"></span>**3.11.2 Using the AppManager Expert Mode**

AppManager Expert mode should be used by the AppManager expert who will deploy AppManager modules based on information from the Module Builder Editor that has been provided by an application subject matter expert.

Enable the AppManager Expert mode by clicking Show AppManager Expert Mode. If you open a .mob file from a previous AppManager Expert mode session with the Module Builder Editor, the Module Builder Editor remembers the mode that was used.

While you are in AppManager Expert mode, the Module Builder Editor does not actively collect new data from the current computer. When you access a Module Builder file in AppManager Expert mode, you will only see the data that the Module Builder Editor collected while in Subject Matter Expert mode.

As a result, process and performance counter charts will not gather new data while you are in AppManager Expert mode. The lists of processes, services, log files, and other data are all specific to the computer that was used to gather information on the application while in Subject Matter Expert mode. Also, clicking **Refresh** will not update the data while you are in AppManager Expert mode.

# <span id="page-36-0"></span>4 <sup>4</sup>**Module Builder Knowledge Scripts**

As the AppManager expert, you work with the custom AppManager Knowledge Scripts created by the subject matter expert with the Module Builder Editor. These scripts allow you to monitor the processes, services, performance counters, event log events, and log files that are critical to the performance of the managed application.

Before you can run the Knowledge Scripts for your new module, install the Module Builder managed object, and then generate the custom Knowledge Scripts. For more information, see [Section 4.1,](#page-36-1)  ["Generating Knowledge Scripts for a New Module," on page 37](#page-36-1).

A separate Module Builder Knowledge Script group exists for each module you generated with the Module Builder Editor. For more information, see [Section 4.2, "Working with Module Builder](#page-38-0)  [Knowledge Scripts," on page 39](#page-38-0).

Depending on the settings you and the subject matter expert specified in the Module Builder Editor, Module Builder creates one or more of the following Knowledge Scripts:

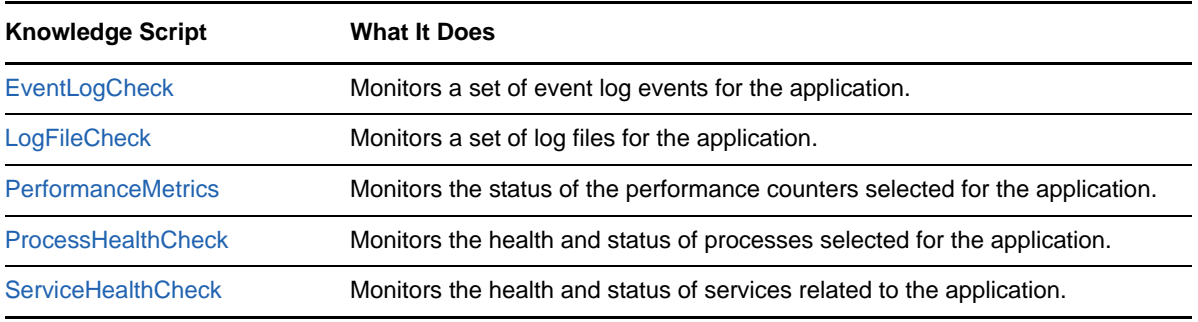

<span id="page-36-2"></span>**NOTE:** To view generic Help for Module Builder Knowledge Scripts, click **Help > Help Topics**, and then go to the Knowledge Script Reference folder on the Contents tab and select the **Module Builder Knowledge Scripts** folder.

## <span id="page-36-1"></span>**4.1 Generating Knowledge Scripts for a New Module**

As the AppManager expert, your responsibilities begin when you receive the .mob file created with the Module Builder Editor by the subject matter expert. Install the ModuleBuilder managed object files on each agent, console, and repository computer.

After reviewing the .mob file in the Module Builder Editor and making any changes needed to the settings and conditions, use the .mob file to generate the new module and its Knowledge Scripts.

The generation process also creates an application monitoring contract, a PDF file that describes the Windows components and settings specified by the subject matter expert in the Module Builder Editor. The Knowledge Scripts and the contract can only be generated if all the relevant settings are complete, with no required settings left as *I don't know* and no required severity levels left undefined.

You need Adobe Acrobat Reader or another PDF reader application to read the PDF file, which uses the following naming convention: ModuleBuilder-[*ApplicationName*]\_Agreement.pdf.

#### **NOTE**

- You do not need to open the .mob file on the same computer used by the subject matter expert when the .mob file was created.
- Data gathered on the subject matter expert's computer is displayed in the Module Builder Editor, but no data is gathered from your computer while you are in AppManager Expert mode.

#### **To generate scripts for a new module:**

- **1** Double-click the .mob file to open the Module Builder Editor.
- **2** If the Module Builder Editor does not open in AppManager Expert mode, click **Show AppManager Expert Mode**.
- **3** Review the contents of the .mob file by clicking **Configure** for each component on the Review Results and Add Details pane of the Interview Summary window.
- **4** Where needed, update the .mob file if information is incorrect or missing, including places where the subject matter expert left an option set to *I don't know*. Send the file back to the subject matter expert for more information, if needed.
- **5** In the Generate AppManager Module pane of the Interview Summary window, click **Generate**.
- **6** *If you want to change the default severity settings for all generated Knowledge Scripts*, edit the four severity levels as needed. The smaller the number, the higher the importance in AppManager.
- **7** *If you want to modify the default KS Category name for the generated Knowledge Scripts*, specify the name in the **KS Category** field. The default name is "ModuleBuilder".
- **8** *If you want to view a list of changes made to this file,* click **View Change History**. Edits made by the subject matter expert are listed under the *changes by SME* section of the .txt file, while edits by the AppManager expert are listed under *changes by AME*.
- **9** Click **Generate Module** and select the folder where you want to place the generated scripts and the monitoring contract.

**NOTE:** If you are generating a module for an application you previously used with the Module Builder Editor, the Module Builder Editor will overwrite any existing Knowledge Scripts in the default folder. If you do not want to overwrite existing scripts, navigate to a different folder or click **Make New Folder.**

**10** Click **OK** to close the Module Generation Complete dialog box.

**TIP:** If the generation process generated any errors and you want to copy the error information into another application, press **Ctrl** while you select the errors, and then press **Ctrl+C**.

- **11** Click **Finish**.
- **12** Copy the folder containing the newly generated scripts from the *\Module Builder Projects* folder onto a shared drive or a removable drive, or email the folder and its contents to the console computer where AppManager is installed. If you are running the Module Builder Editor and AppManager on the same computer, you can skip this step.
- **13** On the console computer where AppManager is installed, paste the new Module Builder folder and its contents into the  $\Net1Q\AppManager\qdb\kp$  folder.
- **14** In AppManager, check in the Knowledge Scripts. For more information about checking in scripts, see the user guides for Operator Console or Control Center.
- **15** At this point, the Module Builder custom module functions just like any other AppManager module. You can add computers to monitor and run the discovery process as needed.

**NOTE:** If the subject matter expert makes any changes to the module settings in the ModuleBuilder Editor, launch the Module Builder Editor and generate the scripts again using the above process. Check in the new or updated Knowledge Scripts, run the discovery process again, and update any existing jobs as well.

# <span id="page-38-0"></span>**4.2 Working with Module Builder Knowledge Scripts**

The Discovery\_ModuleBuilder-[*ApplicationName*] appears in the Discovery Knowledge Script group, where [*ApplicationName*] is the application name given by the subject matter expert in the Select Application process of the Module Builder Editor.

The names for custom Knowledge Scripts created with the Module Builder Editor are structured like this: ModuleBuilder-[*ApplicationName*]\_[*ScriptName*], where [*ScriptName*] is the name of the specific Knowledge Script.

The name for a Module Builder Discovery Knowledge Script is structured like this: Discovery\_ModuleBuilder-[*ApplicationName*].

The names of the objects in the TreeView are structured like this: ModuleBuilder-[ApplicationName]:[*ComputerName*], where [*ComputerName*] is the name of the computer on which the Module Builder Editor was run.

#### **NOTE**

- When deploying a Module Builder Knowledge Script on one or more computers that have more than one unique Module Builder application, the script automatically associates all Module Builder application objects, not just the objects based on the script. When deploying a Module Builder script in this scenario, use the Objects tab to unselect Module Builder applications that are not applicable.
- For monitoring policies, AppManager automatically creates jobs without control over the object matching, which could lead to failure events, such as job type mismatches.
- For rule-based management groups, you cannot use the Compare Object with Name object rule because of the way in which Module Builder objects are named. The unique portion of the object name will be to the right of the colon. As a result, you must instead use a rule-based management group, such as Match Detail.

### <span id="page-38-1"></span>**4.3 Revising an Existing Module Builder Custom Module**

As the AppManager expert, you can revise the settings or Windows components selected in the Module Builder Editor if those settings are not sufficient or accurate. You can also revise the custom module when you upgrade to a newer release of the managed application.

When a subject matter expert or an AppManager expert updates a module and the AppManager expert regenerates the resulting Knowledge Scripts, the new scripts must be checked in, a new discovery must occur, and any existing jobs should be updated.

#### **To revise an existing module:**

**1** Decide if you want to create a new Module Builder custom module with its own set of Knowledge Scripts and object tree in the TreeView, or if you want to use the existing application and preserve currently running jobs and existing data streams.

- **2** *If you want to create a new custom module with its own set of Knowledge Scripts*, complete the following steps:
	- **2a** Use the Module Builder Editor to specify the application and the application components to monitor.
	- **2b** Generate the new Knowledge Scripts.
	- **2c** In AppManager, stop and existing jobs running with the old version of the module.
	- **2d** Check in the new scripts.
	- **2e** Run discovery and deploy new jobs.
- **3** *If you want to use the existing Knowledge Scripts,* complete the following steps:
	- **3a** Use the Module Builder Editor to update the existing .mob file or simply create a new .mob file with the same application name as the old version.
	- **3b** Generate the new Knowledge Scripts.
	- **3c** In AppManager, check in the new scripts.

**NOTE:** When you revise an existing .mob file, if you change the Application name field on the Discover Application Properties dialog box for the Select Application to Manage process, you get a new object tree and a new set of Knowledge Scripts.

**4** For jobs that are currently running with the previous version of the module, you need to propagate the updated Knowledge Scripts. For more information, see the "Running Monitoring Jobs" chapter of the *AppManager Operator Console User Guide*.

### <span id="page-39-0"></span>**4.4 Using the Browse Button to Set Parameters**

Some Knowledge Script parameters can only be set by clicking the **Browse (...)** button in the Value column. Clicking **Browse (...)** launches a dialog box that lists each item individually. The dialog box allows you to edit the parameter-specific settings for each item or items to be monitored. This option is also called the Knowledge Script parameter extension.

If you want to override the settings created by the subject matter expert with the Module Builder Editor, you can change the values in the Browse dialog box as needed.

Depending on the Knowledge Script parameter, you will encounter one of the following sets of options in the resulting dialog box:

- If you want to raise an event if a certain condition is met, select **Yes** in the Raise Event? column for each item in the list you want to update. Select **No** if you do not want to raise an event.
- If you want to change the default severity level, type a new severity level number in the Severity column for each item in the list you want to update.
- If you want to edit the threshold amounts or units for a process, type a new number in the Threshold column or select an option from the Unit column for each item in the list you want to update.
- If you want to edit the threshold amounts for a performance counter, specify the new amounts for each item in the list you want to update. The Unit and Scale values are listed in the dialog box, but you cannot edit these parameters.

**TIP:** When relevant, click **Apply default to All** to change all parameters to the value set in the Default row. The default setting for each object is determined by the settings selected by the subject matter expert in the Module Builder Editor.

# <span id="page-40-0"></span>**4.5 EventLogCheck**

This automatically generated Knowledge Script monitors a set of event log events for the application, based on the criteria set up in the Module Builder Editor. With this Knowledge Script you can track Windows event log entries that match a filtering criterion.

You can set AppManager to send an event or alert if the specified text or conditions appear in an event log, and then collect data on those events.

#### **NOTE**

- The EventLogCheck script uses the local repository on the agent computer to store the last scanned information. As a result, locally stored data for a job persists unless you remove it from the agent. If you stop an existing EventLogCheck job and then restart it later, you might not receive an event, and your data stream value might be set to zero. EventLogCheck only looks for new entries based on the last time the log file was analyzed. Because the job was an existing job, the last scan time was saved on the agent computer being monitored. When the job was restarted, the last scan time was used as the starting point.
- If you change the Scan back parameter for an active running EventLogCheck job, you might not get an event and your data stream value could be set to zero. By default EventLogCheck will only look for new entries based upon the last time the event log was analyzed. Because the job was an existing job, the last scan time was saved on the agent computer being monitored. When the job was restarted, the last scan time was used as the starting point.

#### **4.5.1 Resource Object**

Event Log object

#### **4.5.2 Default Schedule**

The default interval for this script is every 30 minutes.

#### **4.5.3 Setting Parameter Values**

Set the following parameters as needed:

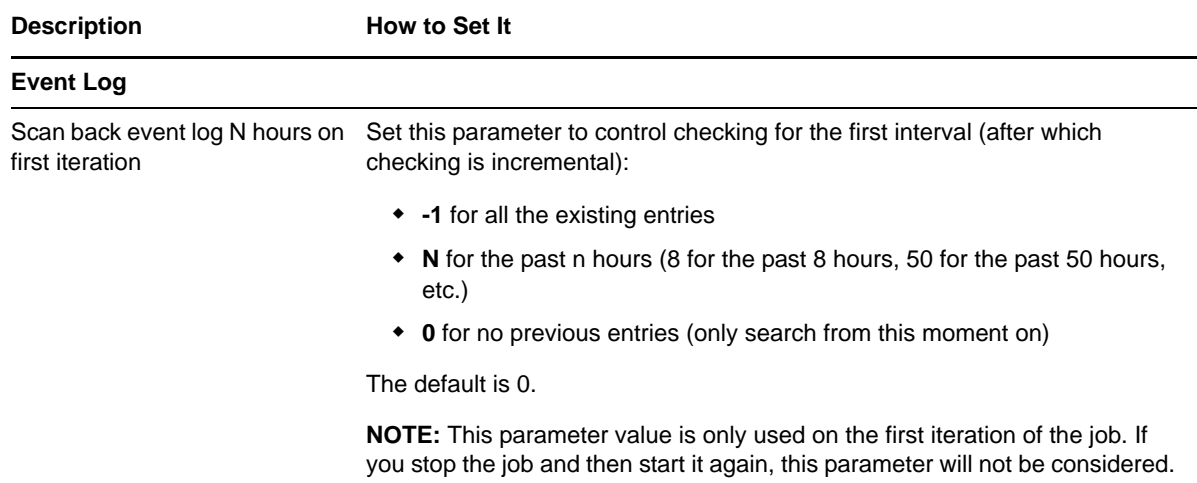

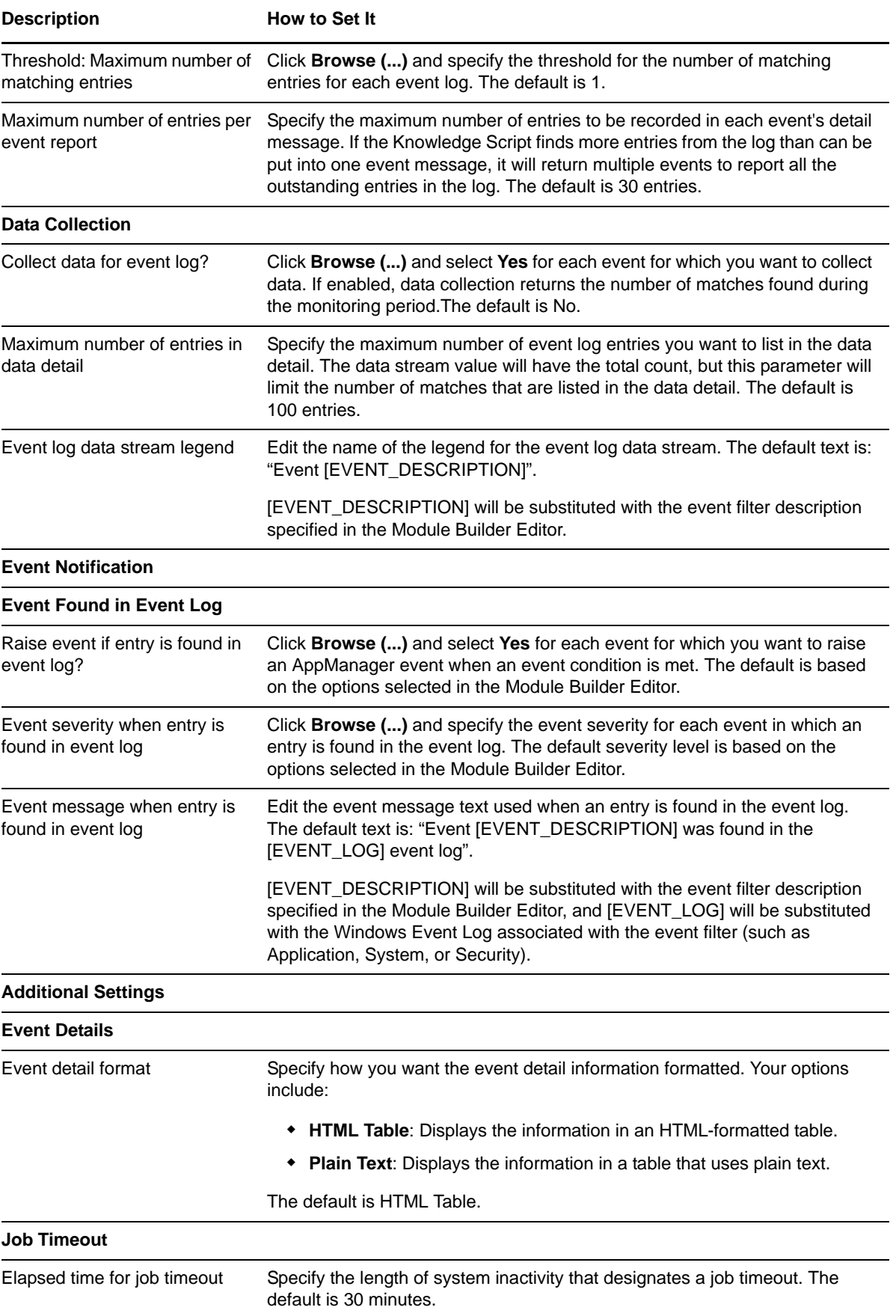

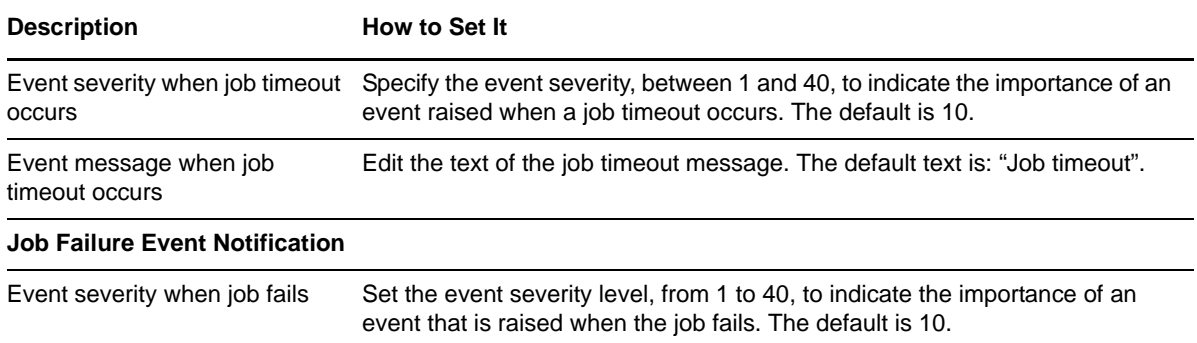

# <span id="page-42-0"></span>**4.6 LogFileCheck**

This automatically generated Knowledge Script monitors a set of text log files for the application, based on the criteria set up in the Module Builder Editor.

You can use this Knowledge Script to raise AppManager events or notifications for the following situations:

- $\bullet$  If a log file is found
- $\bullet$  If a log file is not found
- $\bullet$  If a specified string is found in a log file

LogFileCheck can also collect data for a specified log file after the log file has been found.

#### **NOTE**

- The LogFileCheck script uses the local repository on the agent computer to store the last scanned information. As a result, locally stored data for a job persists unless you remove the data from the agent. If you stop the LogFileCheck job, and then start it again later, the monitoring continues from where it left off.
- If you stop a LogFileCheck job and then restart it later, you might not receive an event, and your data stream value might be set to zero. LogFileCheck only looks for new entries based on the last time the log file was analyzed. Because the job was an existing job, the last scan time was saved on the agent computer being monitored. When the job was restarted, the last scan time was used at the starting point.

### **4.6.1 Resource Object**

Log Files object

#### **4.6.2 Default Schedule**

The default interval for this script is every hour.

### **4.6.3 Setting Parameter Values**

Set the following parameters as needed:

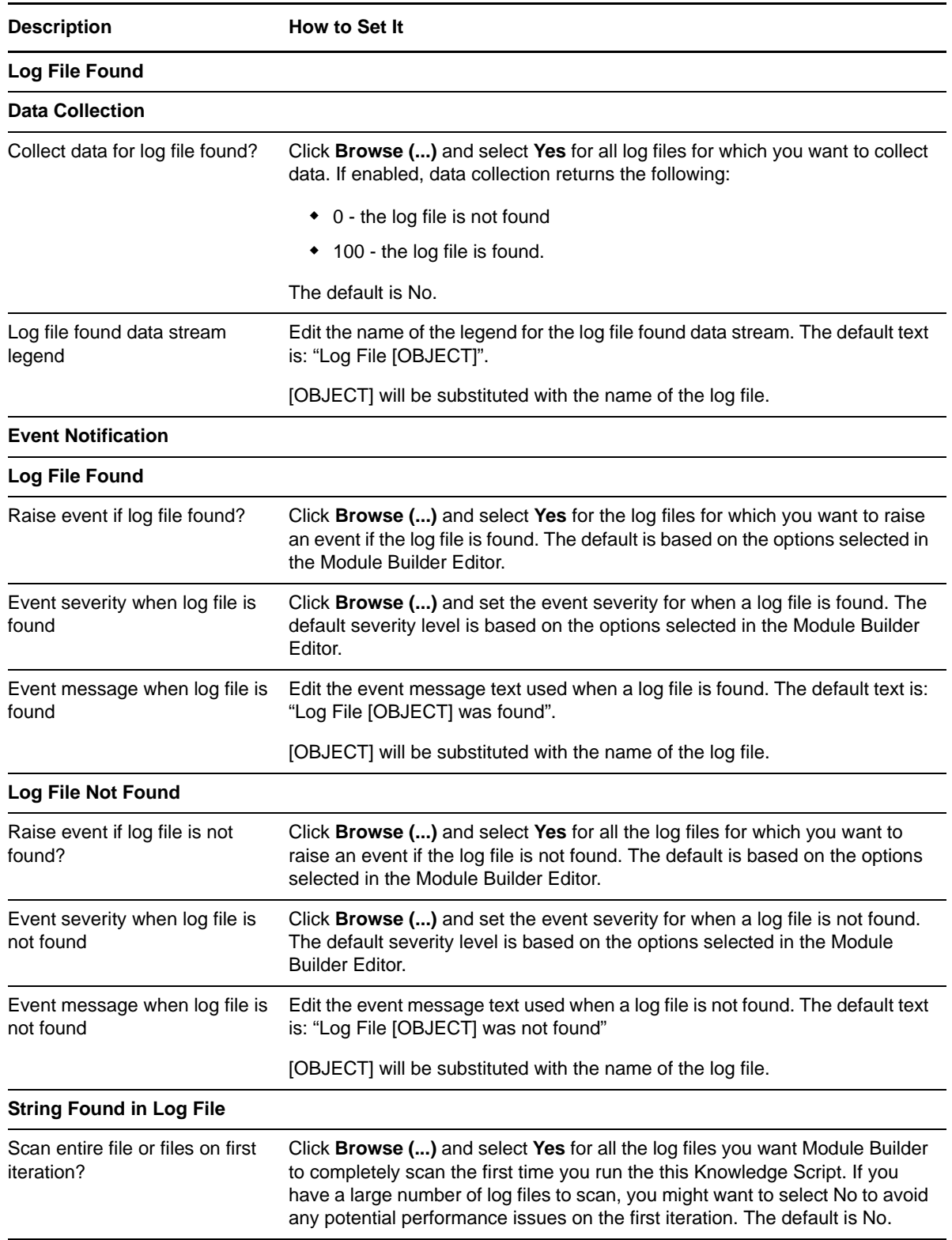

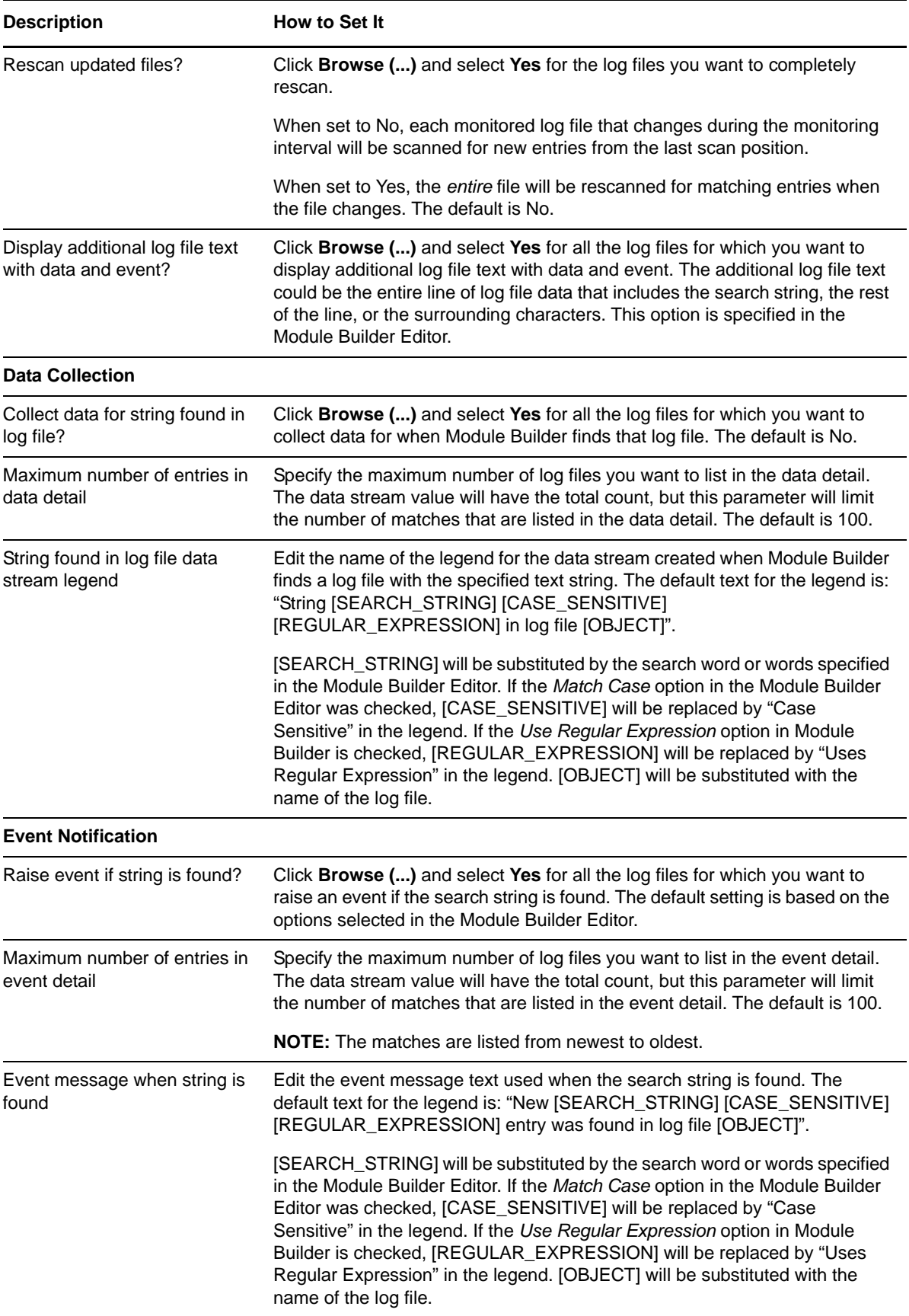

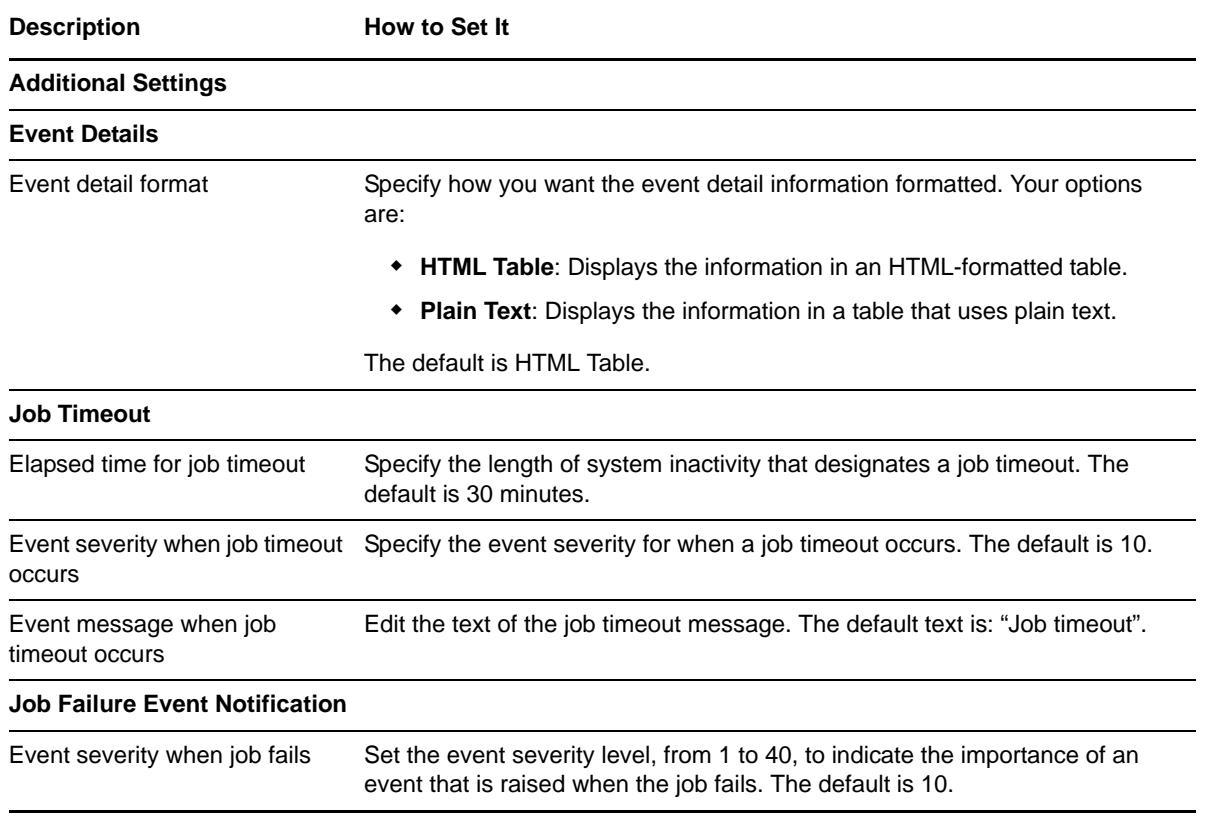

# <span id="page-45-0"></span>**4.7 PerformanceMetrics**

This automatically generated Knowledge Script monitors a set of performance counters for the application, based on the criteria set up in the Module Builder Editor.

You can use this Knowledge Script to raise AppManager events for the following situations:

- If the specified counter exceeds a threshold
- $\bullet$  If the specified counter falls below a threshold

PerformanceMetrics can also collect data for the specified performance counter.

**TIP:** To create a dynamic view based on the name of a performance counter that has special characters such as \ or % in its name, use the wildcard symbol \* in place of the special character.

### **4.7.1 Resource Object**

Performance Counters object

#### **4.7.2 Default Schedule**

The default interval for this script is five minutes.

# **4.7.3 Setting Parameter Values**

Set the following parameters as needed:

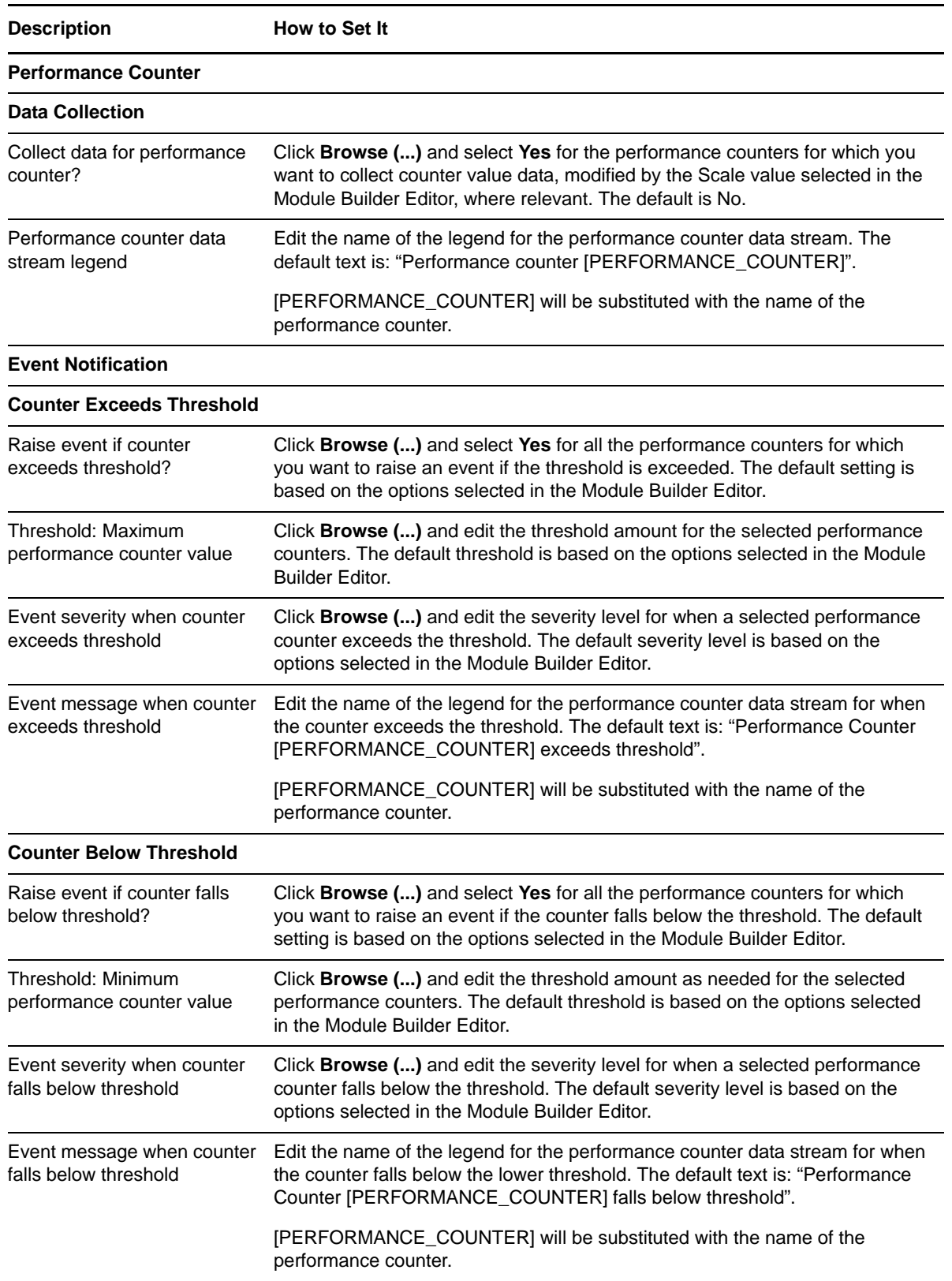

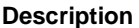

**How to Set It** 

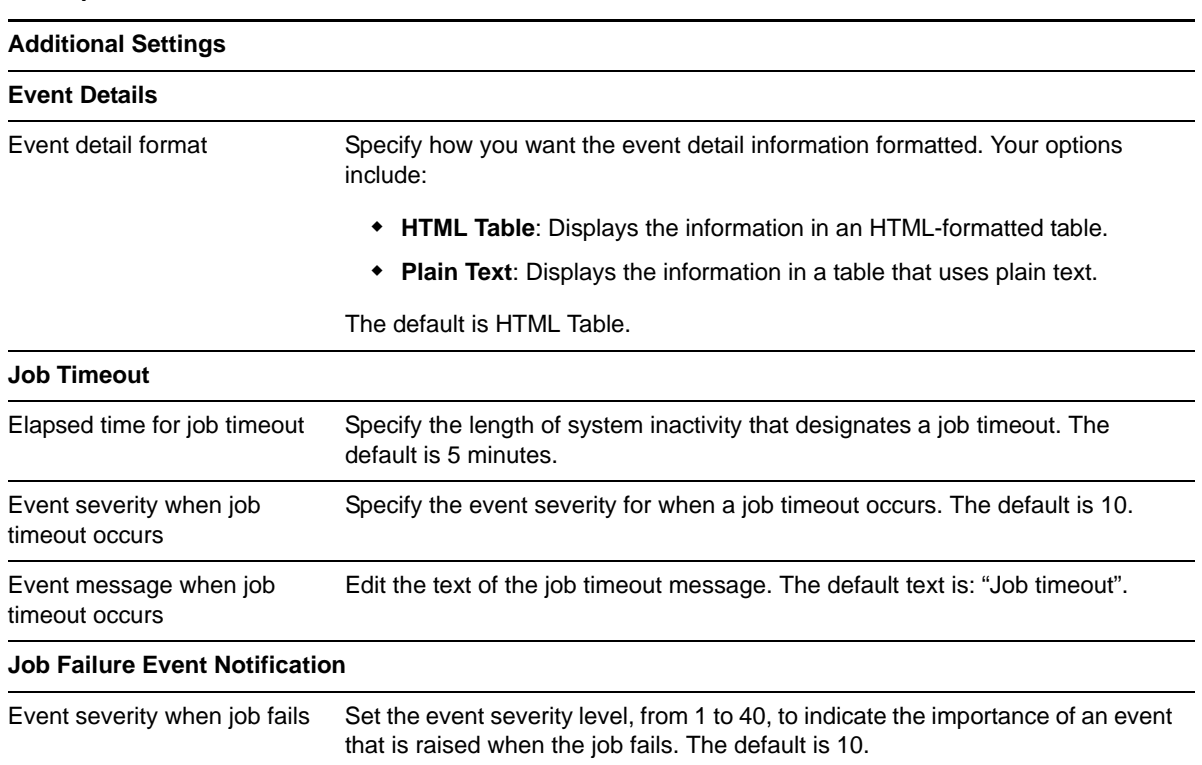

# <span id="page-47-0"></span>**4.8 ProcessHealthCheck**

This automatically generated Knowledge Script monitors the status, memory usage, and CPU usage of selected processes for your application, based on the type of information gathered in the Module Builder Editor.

You can use this Knowledge Script to raise AppManager events for the following situations:

- If the process is running, not running, no longer running, or recently started
- If the process exceeds a certain level of physical memory usage
- If the process exceeds a certain level of CPU usage

ProcessHealthCheck can also collect data for the process state, for CPU usage for the process, and for memory utilization for the process.

#### **4.8.1 Resource Object**

Processes object or Processes folder

#### **4.8.2 Default Schedule**

The default interval for this script is every five minutes.

# **4.8.3 Setting Parameter Values**

Set the following parameters as needed:

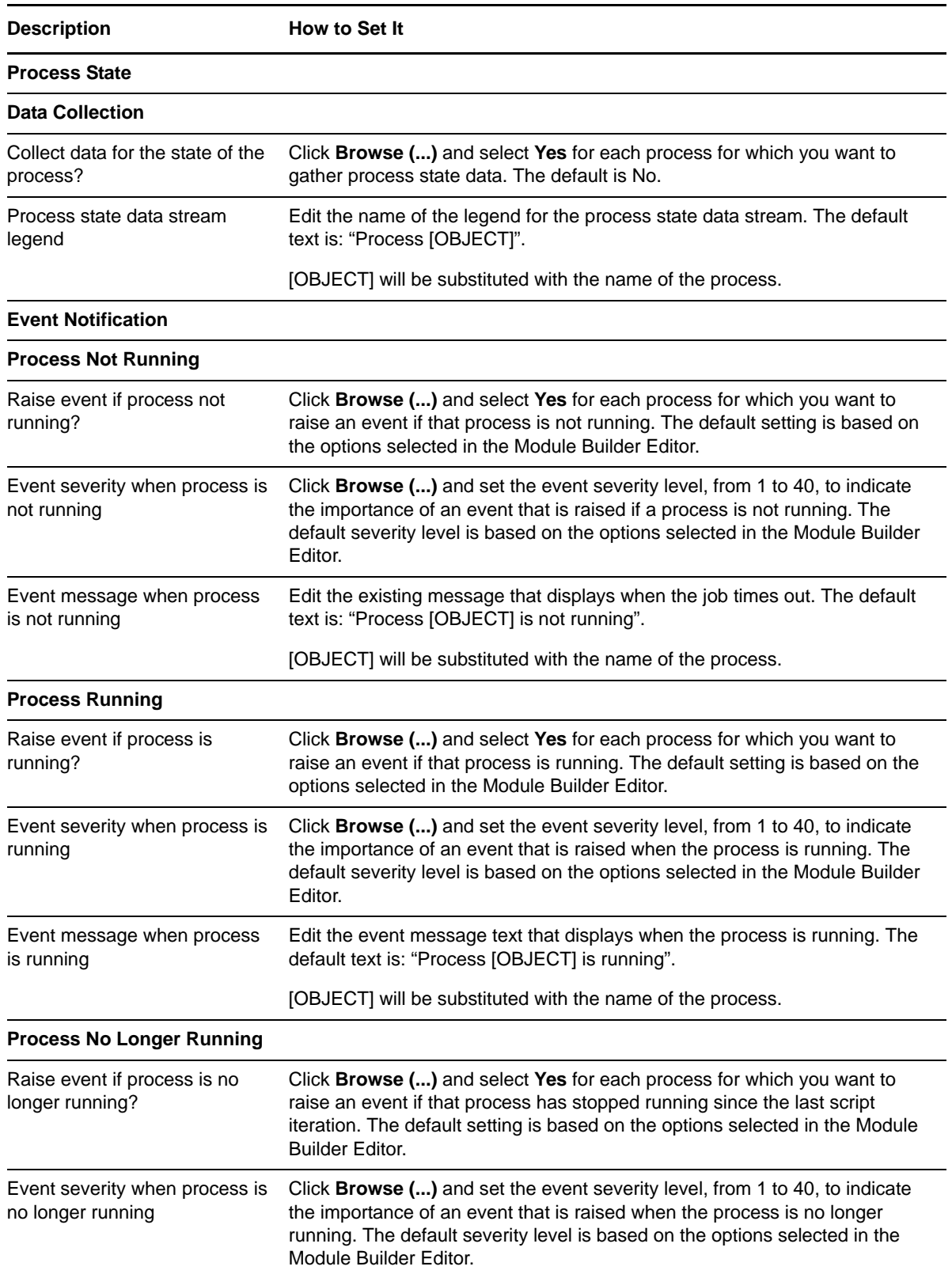

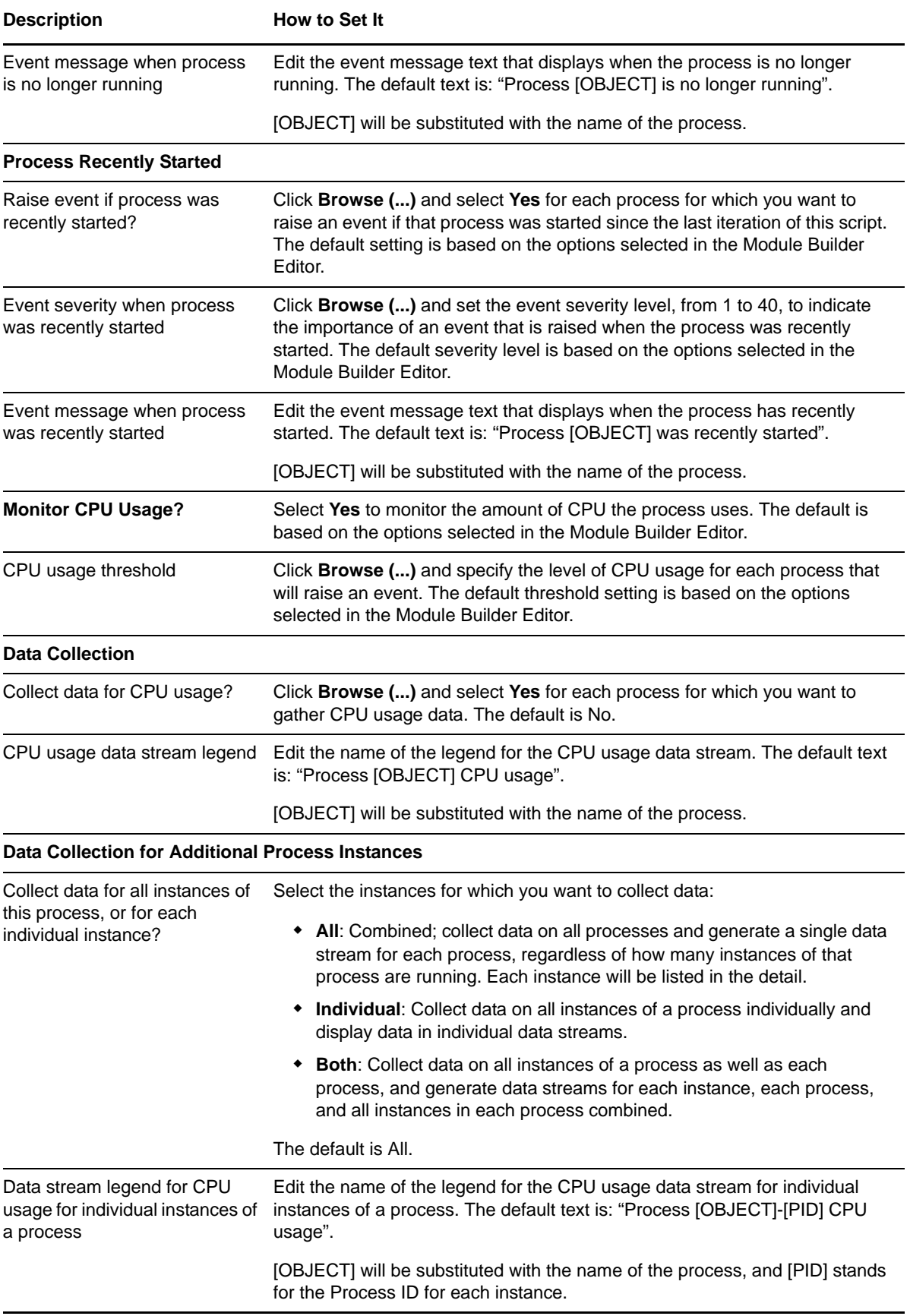

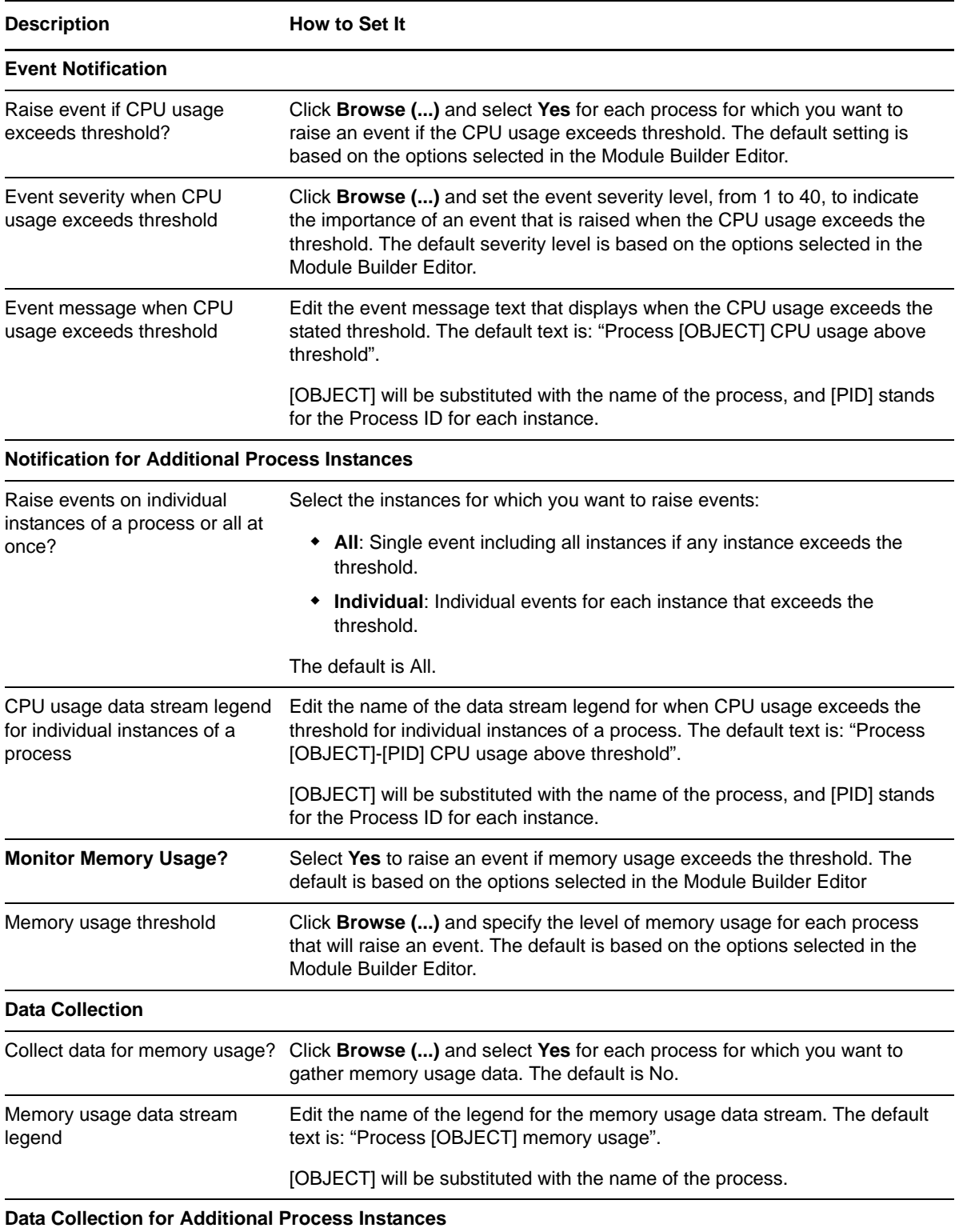

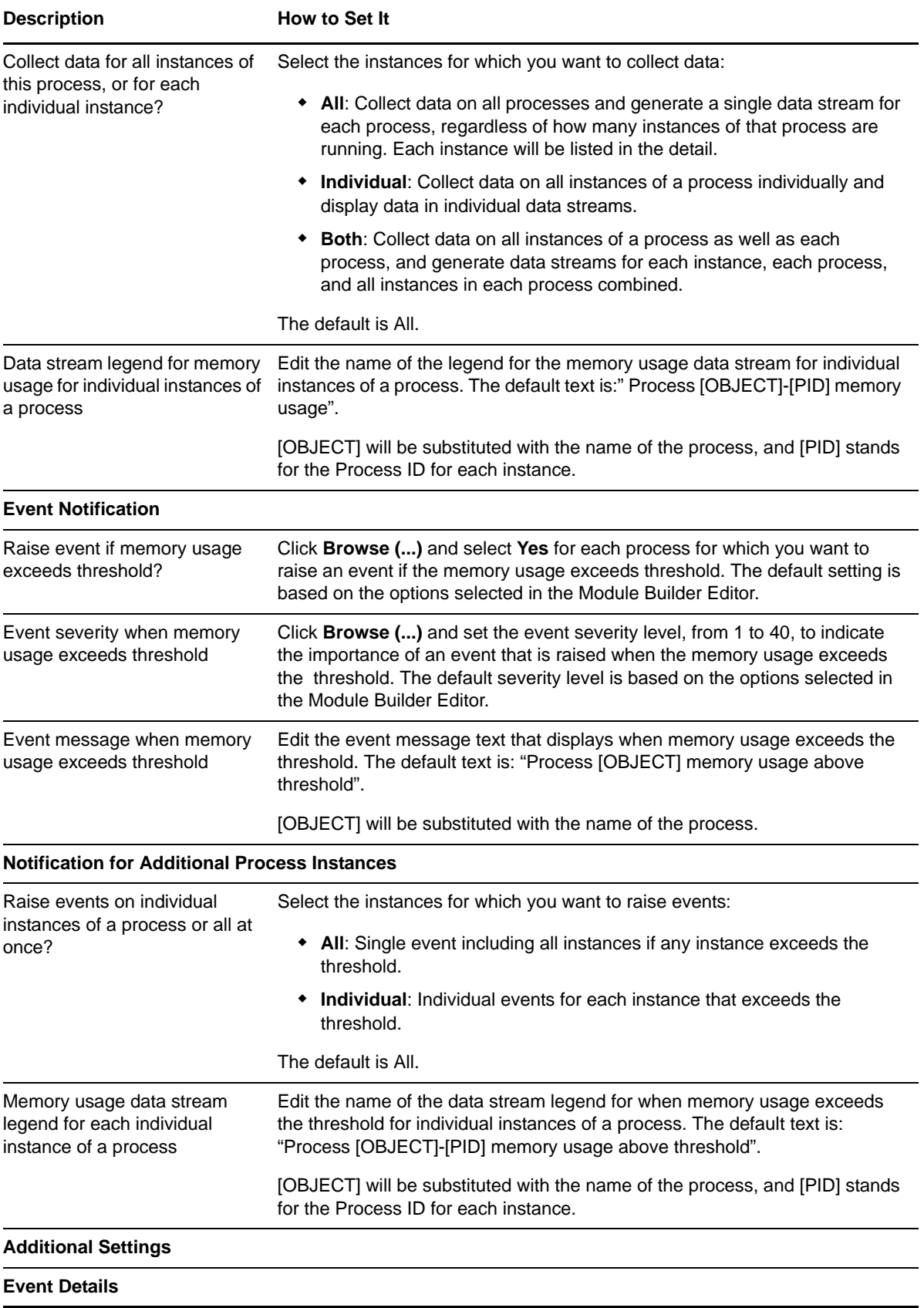

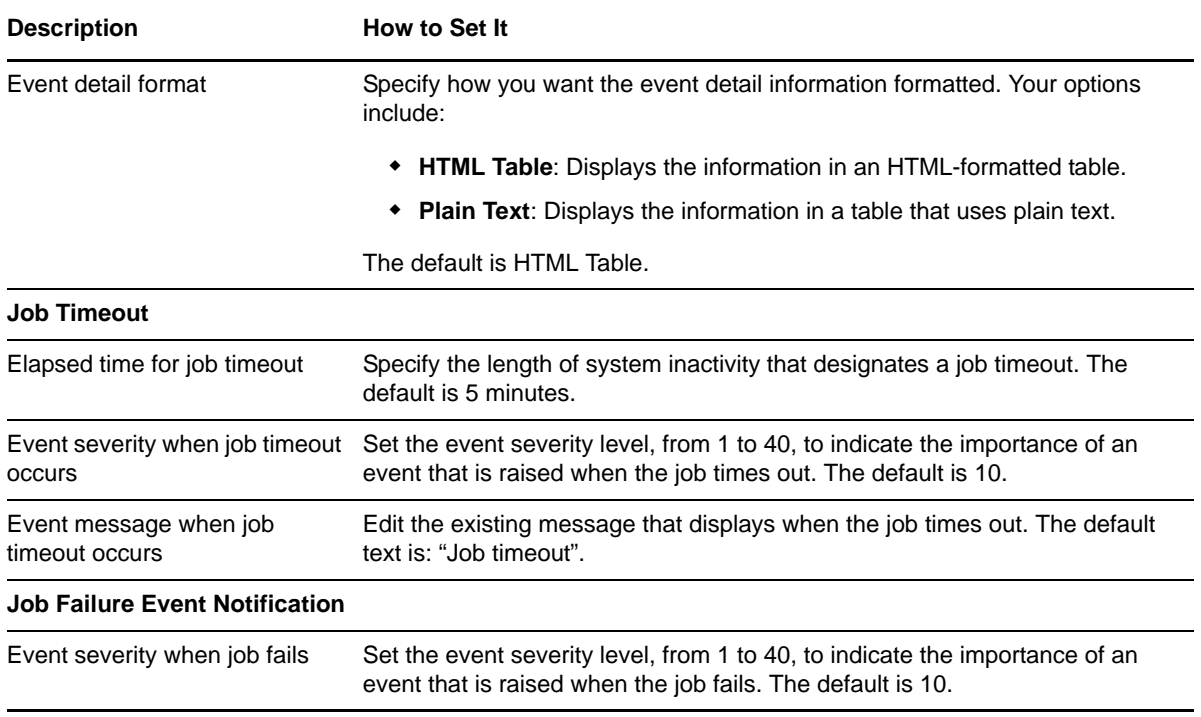

# <span id="page-52-0"></span>**4.9 ServiceHealthCheck**

This automatically generated Knowledge Script monitors the status of Windows services related to the application, based on the type of information gathered in the Module Builder Editor.

You can use this Knowledge Script to raise AppManager events for the following situations:

- If the service is started
- If the service is disabled or paused
- If the service was not found
- $\cdot$  If the service is not running
- If the service is unresponsive or hung
- If the service shut down normally

For some of the above situations, this script can take automated actions on the service, including:

- Starting a service that is not running or that has been shut down normally
- Stopping a service that was started
- Terminating and restarting a service that is hung

ServiceHealthCheck can also collect data for the service status.

#### **4.9.1 Resource Object**

Services object

### **4.9.2 Default Schedule**

The default interval for this script is every five minutes.

### **4.9.3 Setting Parameter Values**

Set the following parameters as needed:

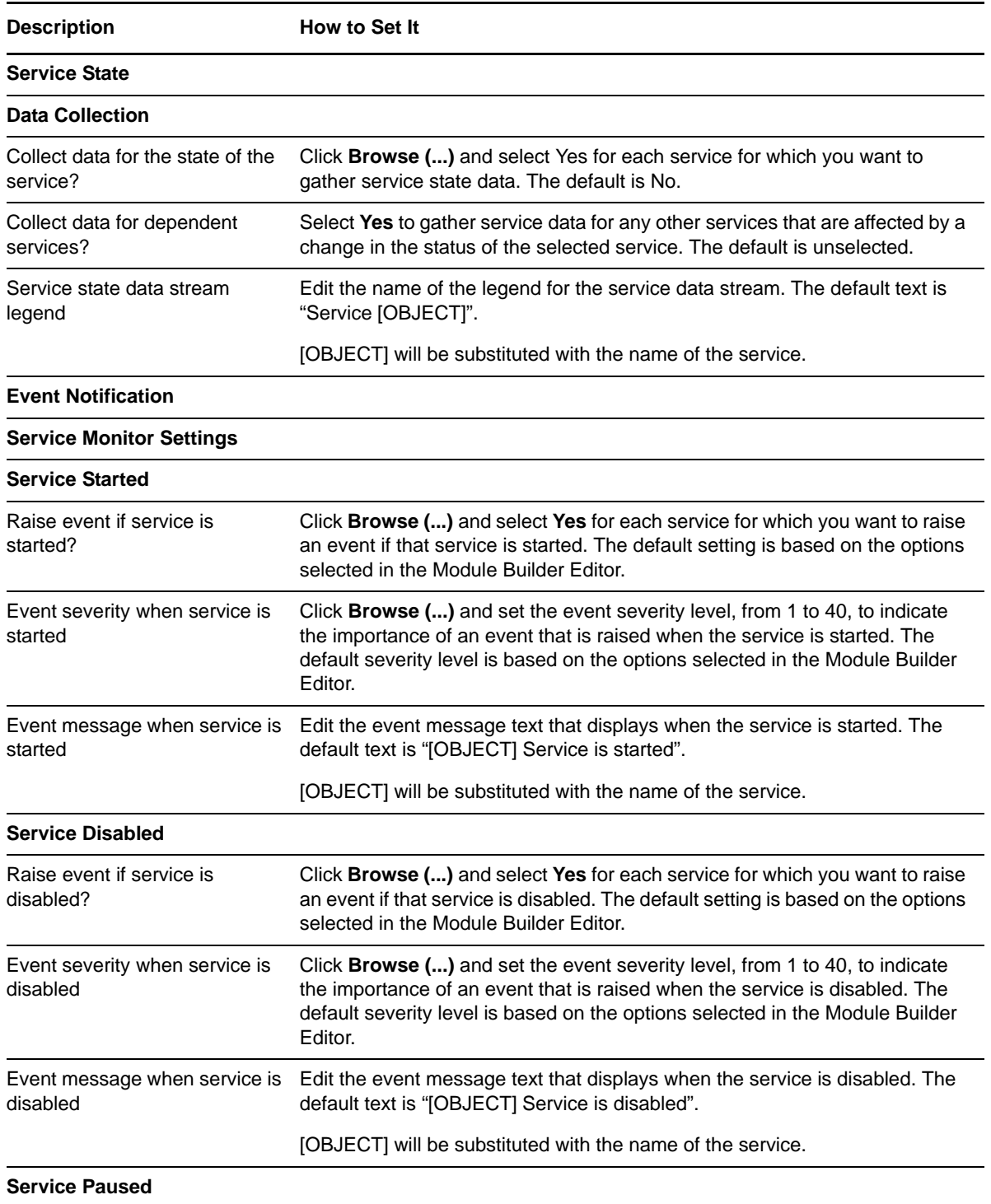

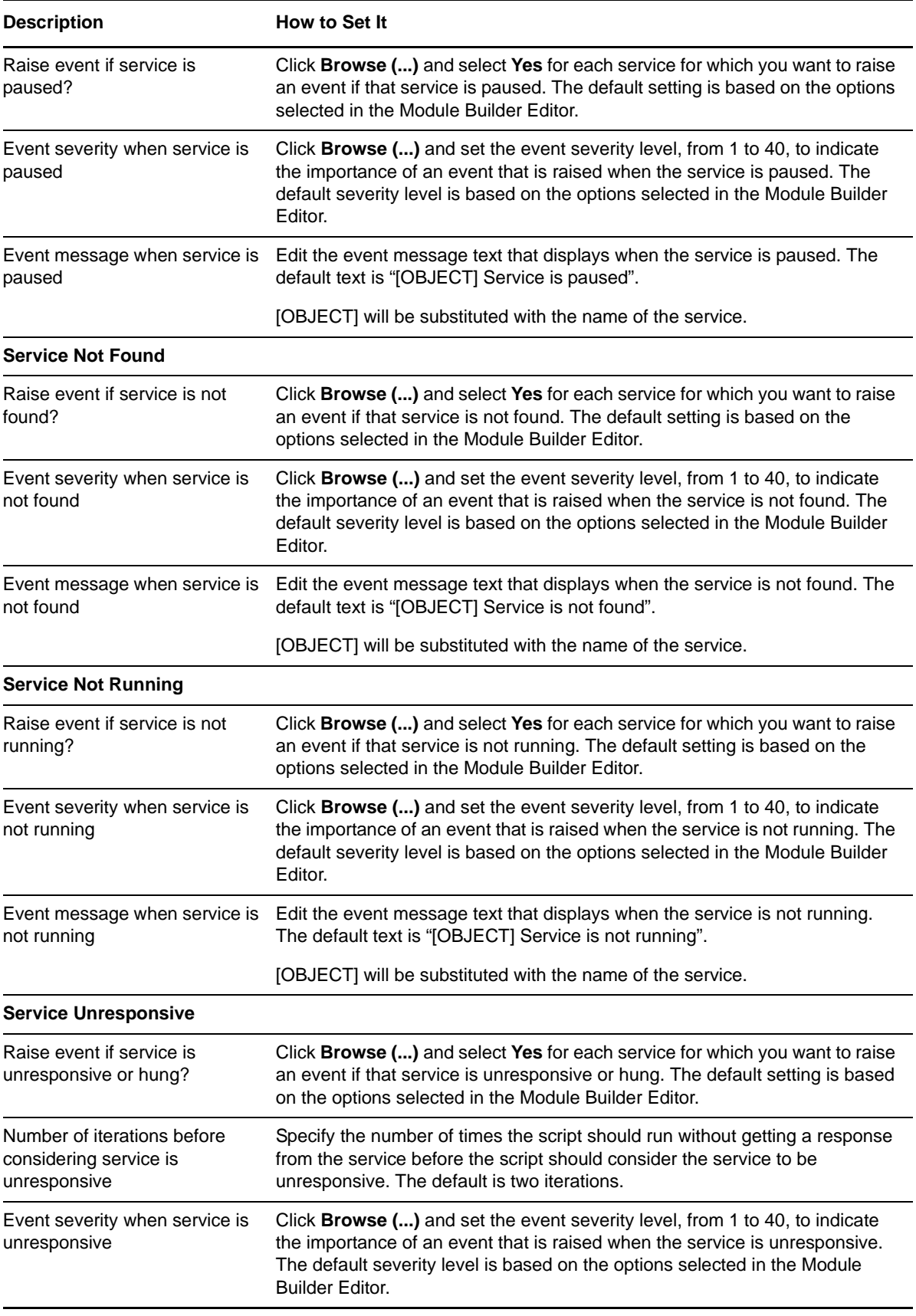

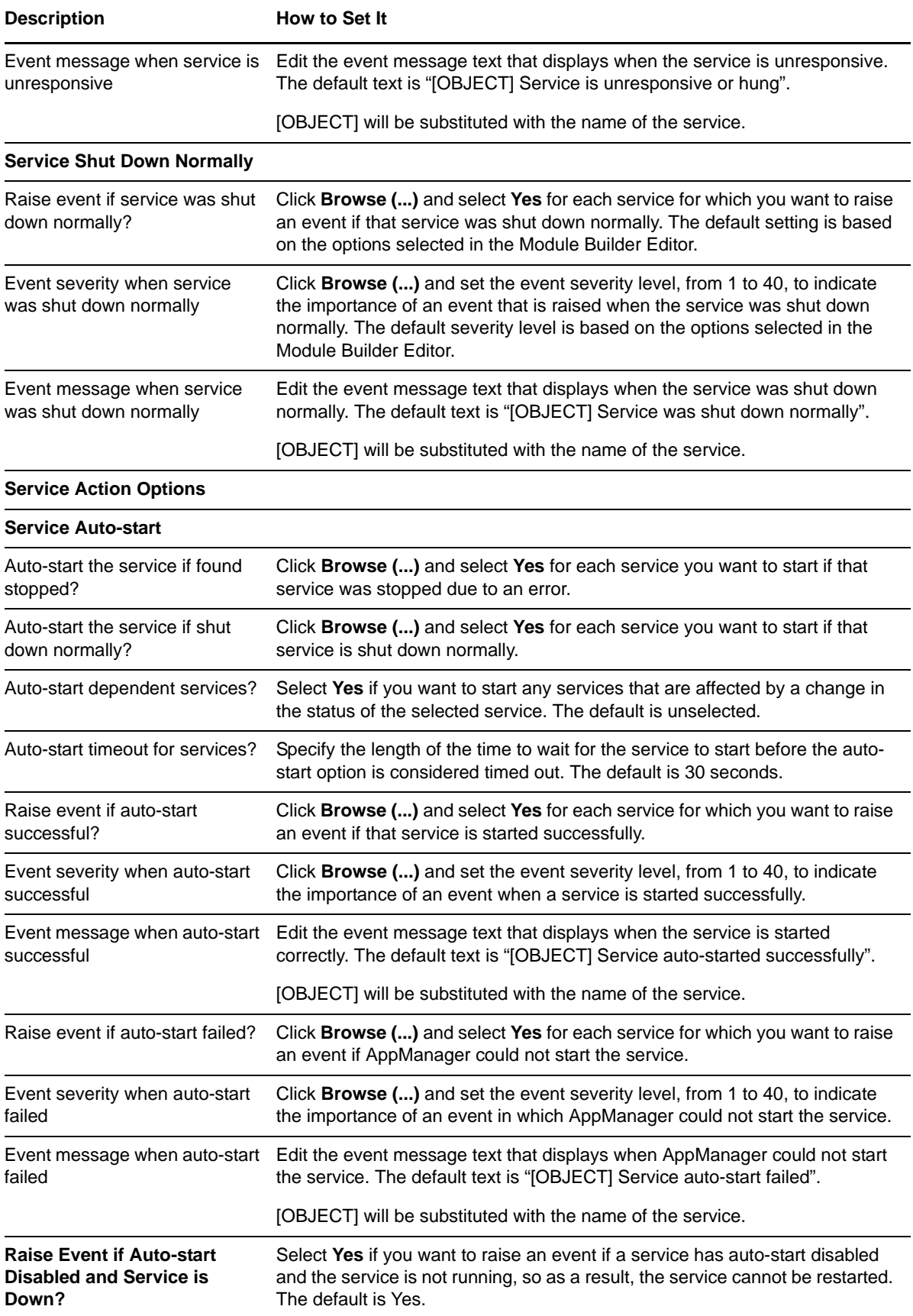

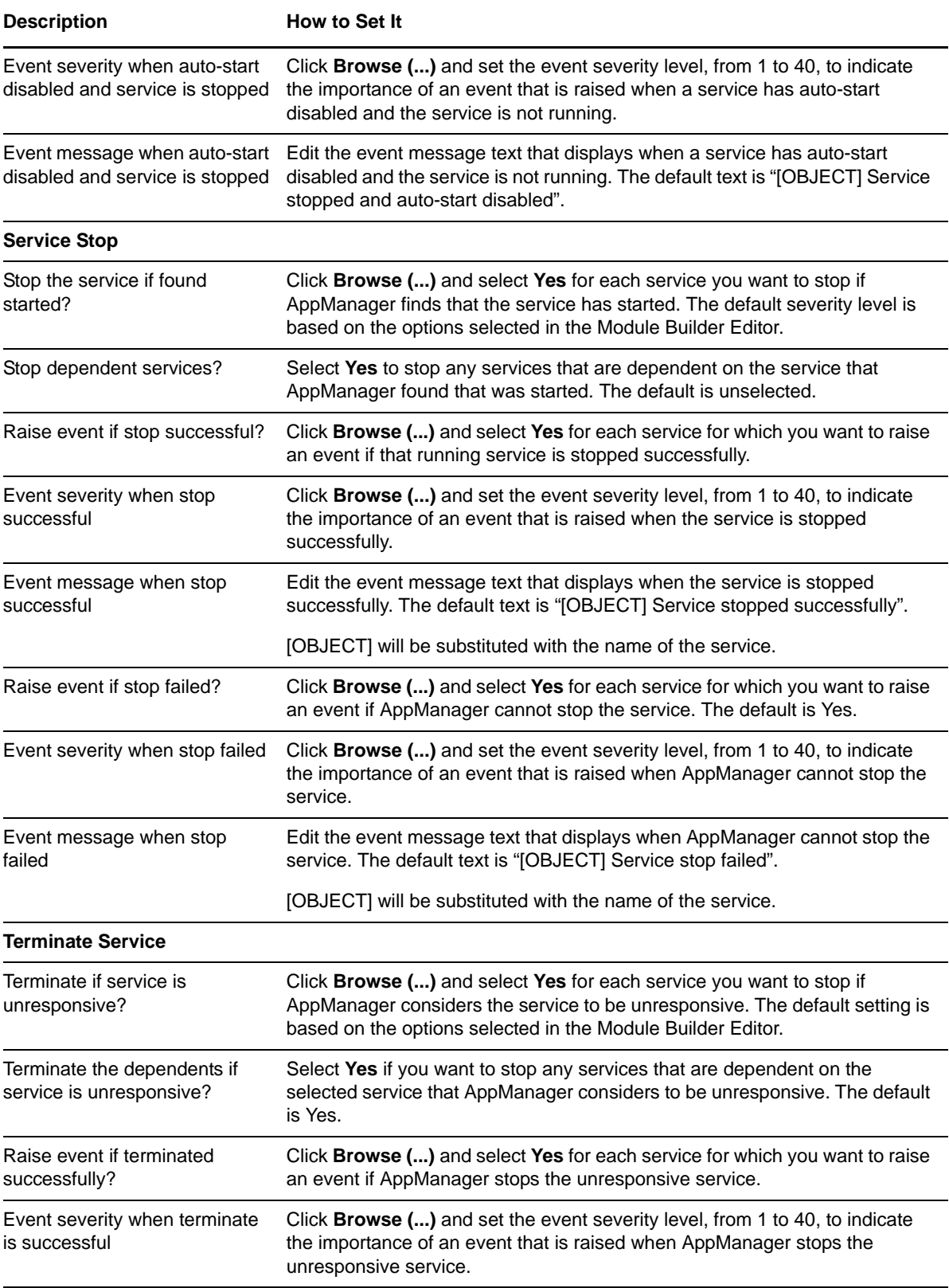

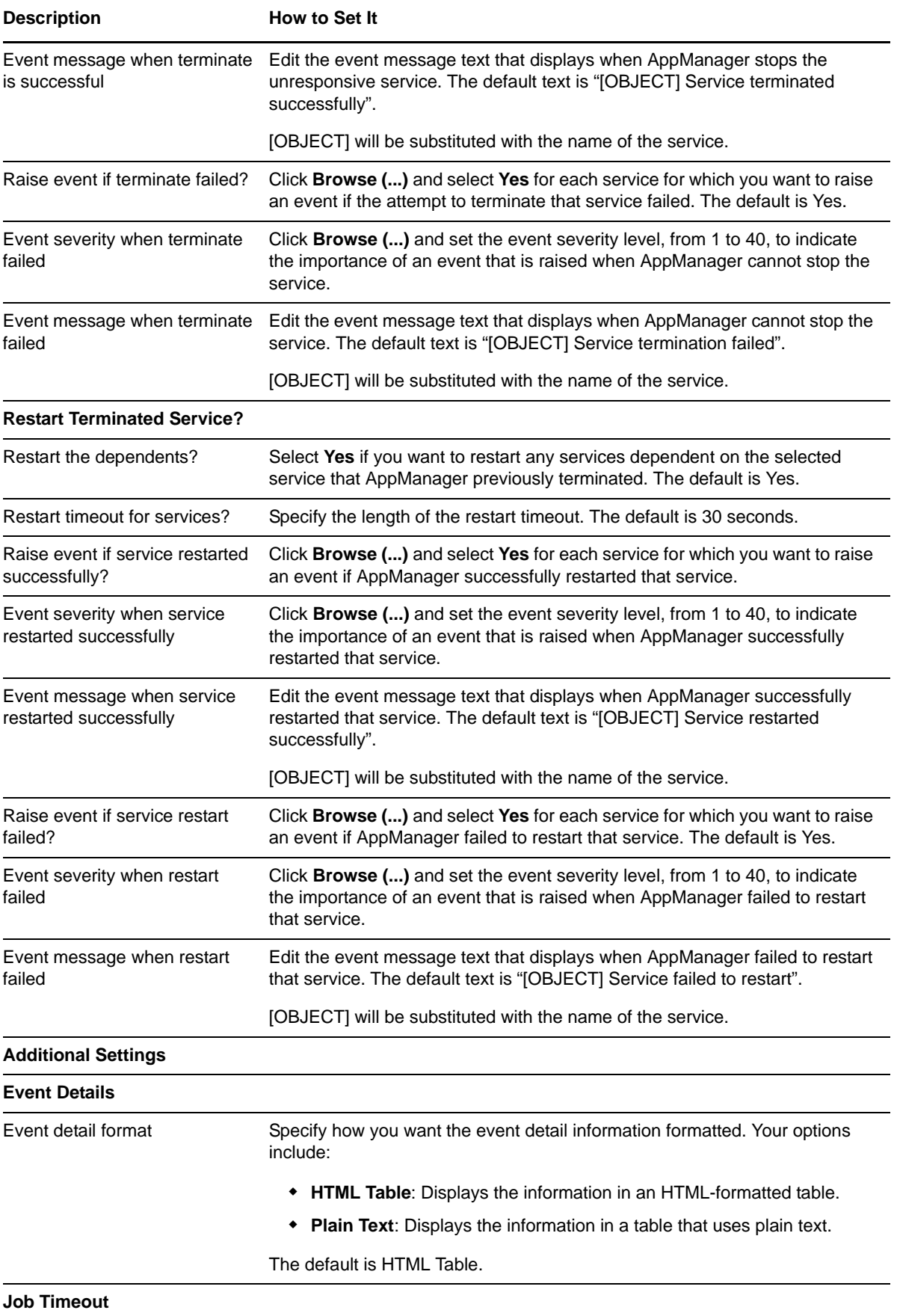

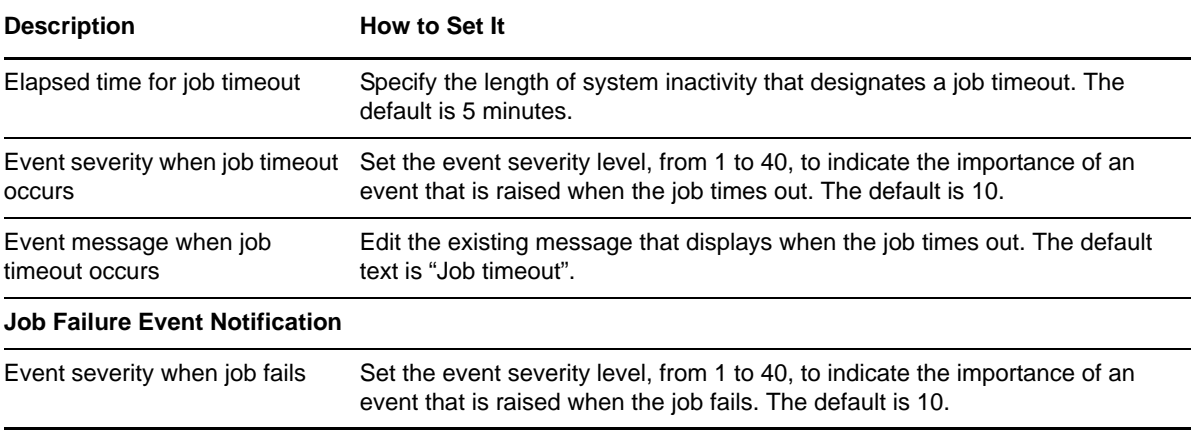

# 5

# <span id="page-60-0"></span><sup>5</sup>**Troubleshooting Module Builder**

This chapter describes how to troubleshoot NetIQ Module Builder. The following problems are discussed:

[Section 5.1, "Problems with Module Builder Editor," on page 61](#page-60-1)

[Section 5.2, "Problems with Module Builder Managed Object," on page 63](#page-62-0)

# <span id="page-60-1"></span>**5.1 Problems with Module Builder Editor**

#### **5.1.1 The menu extensions added during installation do not appear in the Operator Console**

*Problem*: The menu extensions used for the Browse dialog box that are newly added during the installation of Module Builder Editor do not appear in the Operator Console.

*Solution*: You must restart the Operator Console after installing the Module Builder Editor components to view the newly added extensions.

### **5.1.2 Uninstalling Module Builder Editor prompts to restart the console computer**

*Problem*: If AppManager is running while you are uninstalling the Module Builder Editor, you might be prompted to restart the console computer. This problem occurs because AppManager Operator Console locks the menu extensions specific to Module Builder.

*Solution*: Close the Operator Console before you uninstall Module Builder Editor.

#### **5.1.3 Configuring the performance counter options in Module Builder Editor adds erroneous Windows event log entries**

*Problem*: Module Builder Editor adds unnecessary events to the Windows event logs when you configure the performance counter options in Module Builder Editor. This occurs because of mismatches between the performance counters for the application and the registry for the performance counters.

*Solution:* Perform the following steps after you have installed Module Builder Editor:

- 1. Open Registry Editor and navigate to HKLM\System\CurrentControlSet\Services\EventLog\Application\NetIQmcCnt\.
- 2. Change the registry value of EventMessageFile to  $C:\P$  Program Files\netiq\appmanager\bin or the relevant AppManager Agent bin directory, not the system32 directory.
- 3. Restart the NetIQ AppManager Client Resource Monitor (netiqmc.exe) and the NetIQ AppManager Client Communication Manager (netigccm.exe) services.
- 4. From the command line, execute the lodetr meent, ini command.
- 5. Import mccnt.reg from C:\Program Files\netiq\appmanager\bin\ or the relevant AppManager Agent bin directory.

**NOTE:** This workaround is not required if your environment does not have the HKLM\System\CurrentControlSet\Services\EventLog\Application\NetIQmcCnt\ key.

### **5.1.4 Some installed applications may not display in Select Application from List dialog**

*Problem*: Due to the way some applications handle their installation and uninstallation processes, those applications may not display in this list.

*Solution*: If the application you want to manage is not in the list, you must define the name and path manually.

#### **5.1.5 Cannot set the severity level for success or failure of a service**

*Problem*: When you are specifying the actions to take on a service, you cannot set the severity level for the success or failure of these actions in the Module Builder Editor.

*Solution*: The corresponding success or failure severities can only be updated in the AppManager Knowledge Script after the script has been checked into your AppManager Repository. You can view the corresponding severity information for the actions in the application monitoring contract PDF document.

#### **5.1.6 Event Log Source name should be specified using the full source name or by using a regular expression**

*Problem*: On Windows Vista and Windows 2008, Module Builder Editor requires that the Event Log Source name should be specified using the full source name or by using a regular expression. The source name that appears in the Windows Event Viewer may only contain a shortened version of the full source name.

*Solution*: When adding an event using the Existing Events tab in the Module Builder Editor, the source name appears in the full format. However, when editing an event or adding an event using the Ad-hoc Events tab, you must specify the Source value in this full format or use a Regular Expression when using this event property.

To find the Source value from a Windows Vista or Windows Server 2008 Event Viewer:

- 1. Select the Event.
- 2. Click **Details**.
- 3. In the Friendly View, Click **System** > **Provider** > **[Name]**

### **5.1.7 Excessive icons in .mob file might cause Module Builder Editor to fail**

*Problem*: The Module Builder Editor might fail when attempting to load a saved .mob file that contains a high number of icons for processes or applications. The Module Builder Editor cannot display the icons if the number of icons exceeds the Microsoft Windows limit for GDI (Graphics Device Interface) Objects.

*Solution*: You can prevent Module Builder Editor from saving and loading these icons by adding the "LoadAndSaveIcons" key to the MoBEditor.exe.config file. For more information, see the "Configuring Settings for the Module Builder Editor" topic in the "Installing Module Builder" chapter of the *Module Builder User Guide*.

### **5.1.8 Error messages display when the name of a monitored service is more than 80 characters**

*Problem*: The Module Builder Editor displays a message stating that a service no longer exists if the service name is greater than 80 characters. This situation only applies to the service name, not the service display name.

*Solution*: You can dismiss the error messages and still manually add the service to monitor.

# <span id="page-62-0"></span>**5.2 Problems with Module Builder Managed Object**

#### **5.2.1 Application-specific online Help for Knowledge Scripts is unavailable**

*Problem*: When you press **F1** or click the **Help** button from a Module Builder Knowledge Script Values tab, the following error message is displayed:

Page cannot be displayed

*Solution*: To view generic Help for Module Builder Knowledge Scripts:

- 1. Click **Help** > **Help Topic**.
- 2. Go to the Knowledge Script Reference folder on the Contents tab.
- 3. Select either the Discovery or the Module Builder Knowledge Script folder.

Help is also available in the *Module Builder User Guide*, a PDF file located in the \Program Files\NetIQ\ folder on the agent computer.

### **5.2.2 Clicking the Browse button leads to a mismatch on casesensitive AppManager repositories (QDBs)**

*Problem*: AppManager converts the root object string to uppercase when matching a computer name, including when a computer name is used in the Module Builder application name. When you click the Browse button, an error message displays on case-sensitive QDBs.

*Solution*: Avoid using the computer name in the application name. If you need to use the computer name in the application name, edit the Knowledge Scripts by matching the case as needed.

### **5.2.3 Possible mismatches might occur when you run discovery on a module that was recently updated with the Module Builder Editor**

*Problem*: By default, the Module Builder Discovery Knowledge Script adds a unique identifier to monitored object names that have the same name in the Tree View. For example, this naming convention may occur if the application uses log files found in separate folders. If you or another user reconfigure the Module Builder Editor settings that use this unique identifier, the subsequent rediscovery process in AppManager might cause the labels to mismatch from previous results.

*Solution*: You should deploy new monitoring jobs to prevent previous events and collected data from being associated with the revised labels.

#### **5.2.4 Cannot create a view in Operator Console if a performance counter name contains special characters**

*Problem*: You cannot create a view in Operator Console if a performance counter name contains special characters.

*Solution*: If you want to create a dynamic view based on the name of a performance counter that has special characters such as "\" or "%" in its name, you should use the wildcard symbol "\*" in place of the special character. The use of special characters in the filters for views is not supported in AppManager.

### **5.2.5 Data collision when the monitored objects have very similar long names**

*Problem*: Collected data might collide into a single graph data entry if a Knowledge Script collects data on monitored objects that have very similar long names.

*Solution*: Modify the data legend parameter for that Knowledge Script.

#### **5.2.6 Running the PerformanceMetrics Knowledge Script adds erroneous Windows event log entries**

*Problem*: Module Builder adds unnecessary events to the Windows event logs when you run the PerformanceMetrics Knowledge Script. This occurs because of mismatches between the performance counters for the application and the registry for the performance counters.

*Solution:* Perform the following steps after you have installed Module Builder:

- 1. Open Registry Editor and navigate to HKLM\System\CurrentControlSet\Services\EventLog\Application\NetIQmcCnt\.
- 2. Change the registry value of EventMessageFile to C:\Program Files\netiq\appmanager\bin or the relevant AppManager Agent bin directory, not the system32 directory.
- 3. Restart the NetIQ AppManager Client Resource Monitor (netiqmc.exe) and the NetIQ AppManager Client Communication Manager (netigccm.exe) services.
- 4. From the command line, execute the lodctr mecnt.ini command.
- 5. Import mccnt.reg from C:\Program Files\netiq\appmanager\bin\ or the relevant AppManager Agent bin directory.

**NOTE:** This workaround is not required if your environment does not have the HKLM\System\CurrentControlSet\Services\EventLog\Application\NetIQmcCnt\ key.

### **5.2.7 The QMob.exe process may stop prematurely if more than one EventLogCheck jobs are running and a timeout condition occurs**

*Problem*: An application fault in  $q_{\text{mob.}exc}$  occurs if you run multiple EventLogCheck Knowledge Script jobs on the same agent computer and the **Elapsed time for job timeout** parameter value is exceeded while one of the jobs is executing.

*Solution*: Increase the **Elapsed time for job timeout** parameter value in the EventLogCheck Knowledge Script parameter.